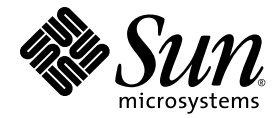

# Sun™ x64 サーバー 診断ガイド

Sun Microsystems, Inc. www.sun.com

Part No. 820-7813-10、Rev. A 2009 年 3 月

コメントの送付: <http://www.sun.com/hwdocs/feedback>

Copyright © 2009 Sun Microsystems, Inc., 4150 Network Circle, Santa Clara, California 95054, U.S.A. All rights reserved.

米国 Sun Microsystems, Inc. (以下、米国 Sun Microsystems 社とします) は、本書に記述されている製品に組み込まれた技術に関する知的所 有権を有しています。これら知的所有権には、<http://www.sun.com/patents>に掲載されているひとつまたは複数の米国特許、および米国 ならびにその他の国におけるひとつまたは複数の特許または出願中の特許が含まれています。

この配布には、第三者が開発した構成要素が含まれている可能性があります。

本製品の一部は、カリフォルニア大学からライセンスされている Berkeley BSD システムに基づいていることがあります。UNIX は、 X/Open Company Limited が独占的にライセンスしている米国ならびに他の国における登録商標です。

Sun、Sun Microsystems、Sun のロゴ、Java、Solaris、Sun Fire、Sun Solve、Sun Service、および SunVTS は、米国およびその他の国におけ る米国 Sun Microsystems 社またはその子会社の商標もしくは登録商標です。

Microsoft は、米国およびその他の国における、Microsoft Corporation またはその子会社の商標または登録商標です。Windows は、米国お よびその他の国における、Microsoft Corporation またはその子会社の商標または登録商標です。Intel は Intel Corporation またはその関連会 社の米国およびその他の国における商標または登録商標です。Adobe のロゴマークは、Adobe Systems, Inc. の登録商標です。

予備または交換用の CPU の使用は、米国の輸出法に従って輸出された製品に搭載されている CPU の修理または 1 対 1 での交換に制限され ています。米国政府の許可なしに、製品のアップグレードに CPU を使用することは、厳重に禁止されています。

本書は、「現状のまま」をベースとして提供され、商品性、特定目的への適合性または第三者の権利の非侵害の黙示の保証を含みそれに限 定されない、明示的であるか黙示的であるかを問わない、なんらの保証も行われないものとします。

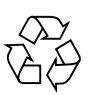

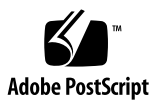

# 目次

[はじめに](#page-6-0) vii

1. [診断ツールの概要](#page-10-0) 1

[診断ツールについて](#page-10-1) 1

[診断の方針](#page-11-0) 2

[サービスプロセッサ](#page-11-1) 2

[スタンドアロンのパッケージベースの診断](#page-11-2) 2

[オフラインのオペレーティングシステムベースの診断](#page-12-0) 3

[オンラインのオペレーティングシステムベースの診断](#page-12-1) 3

Sun [サーバー用の診断ツール](#page-12-2) 3

[BIOS/POST 4](#page-13-0)

[U-Boot 4](#page-13-1)

[PC-Check](#page-13-2) 4

[SunVTS 5](#page-14-0)

SunVTS [のブート可能な診断用](#page-15-0) CD 6

SunVTS [ドキュメント](#page-15-1) 6

[スナップショットユーティリティー](#page-16-0) 7

[スナップショットユーティリティーの実行](#page-16-1) 7

[診断ツールを使用してサーバーをトラブルシューティングする](#page-16-2) 7

[トラブルシューティングのシナリオ](#page-17-0) 8

[診断テストの対象範囲](#page-21-0) 12

[テストのためのサーバーのセットアップ](#page-21-1) 12

2. U-Boot [診断起動テスト](#page-22-0) 13

U-Boot [診断起動テストの概要](#page-23-0) 14

[起動時のシステム診断テストのオプション](#page-23-1) 14

U-Boot [診断テストモード](#page-24-0) - Normal、Quick、 および [Extended](#page-24-0) 15

- [システム起動時の診断障害のレポート](#page-26-0) 17
- U-Boot [診断テストの実行](#page-27-0) 18
	- ▼ 起動時に実行する U-Boot [診断モードを選択する](#page-28-0) 19

U-Boot [テストの出力例](#page-28-1) 19

[U-Boot Normal](#page-29-0) モード - テスト出力例 20

[U-Boot Quick](#page-31-0) モード - テスト出力例 22

[U-Boot Extended](#page-32-0) モード - テスト出力例 23

U-Boot [テストのステータスを示す](#page-36-0) SP 環境変数の例 27

3. Pc-Check [診断ユーティリティー](#page-38-0) 29

Pc-Check [診断ソフトウェアの概要](#page-39-0) 30

Pc-Check [診断ユーティリティーへのアクセス](#page-40-0) 31

- ▼ ILOM Web [インタフェースを介して](#page-40-1) Pc-Check にアクセスする 31
- ▼ ILOM CLI を介して Pc-Check [にアクセスする](#page-41-0) 32

システム情報メニュー [\(System Information Menu\) 3](#page-42-0)3

「システム情報メニュー [\(System Information Menu\)](#page-43-0)」の各オプション 34

高度な診断テスト [\(Advanced Diagnostics Tests\)](#page-44-0) 35

「高度な診断テスト [\(Advanced Diagnostics Tests\)](#page-44-1)」メニューの各オプ [ション](#page-44-1) 35

▼ [サーバーのハードディスクをテストする](#page-46-0) 37

即時バーンインテスト [\(Immediate Burn-in Testing\) 3](#page-48-0)9

「即時バーンインテスト [\(Immediate Burn-in Testing Menu\)](#page-48-1)」メニューの各オ [プション](#page-48-1) 39

[フルシステムテスト](#page-49-0) 40

- [コンポーネントテスト](#page-51-0) 42
- ▼ [即時バーンインテストを実行する](#page-51-1) 42

遅延バーンインテスト [\(Deferred Burn-in Testing\)](#page-52-0) 43

▼ [遅延バーインテストを作成して保存する](#page-52-1) 43

診断パーティションを作成する [\(Create Diagnostic Partition\) 4](#page-53-0)4

- 「診断パーティションの作成 [\(Create Diagnostic Partition\)](#page-53-1)」メニューオプ [ション](#page-53-1) 44
- ▼ [ハードディスクから既存のパーティションを削除する](#page-54-0) 45
- ▼ 1[番目の起動ディスクに診断パーティションを追加する](#page-55-0) 46
- ▼ [診断パーティションにログファイルを作成する](#page-56-0) 47
- ▼ [診断パーティションにアクセスする](#page-57-0) (Red Hat Linux システムの場合) 48
- ▼ [診断パーティションにアクセスする](#page-58-0) (Solaris 10 オペレーティングシステ [ムの場合](#page-58-0)) 49
- ▼ [診断パーティションにアクセスする](#page-59-0) (Windows Server 2003 オペレー [ティングシステムの場合](#page-59-0)) 50

結果の概要表示 [\(Show Results Summary\)](#page-59-1) 50

「結果の概要表示[Show Results Summary\)](#page-59-2)」 [メニューの各オプション](#page-59-2) 50

結果レポートの印刷 [\(Print Results Report\) 5](#page-61-0)2

Pc-Check について [\(About Pc-Check\) 5](#page-62-0)3

終了して DOS に戻る [\(Exit to DOS\) 5](#page-62-1)3

A. Tools & Drivers CD/DVD 上の Pc-Check [診断ユーティリティーへのアクセス](#page-64-0) 55 Pc-Check [診断ユーティリティーにアクセスする方法](#page-64-1) 55

Tools & Drivers CD/DVD から Pc-Check [診断ユーティリティーにアクセスして実](#page-65-0) [行する](#page-65-0) 56

▼ [Tools & Drivers CD/DVD](#page-65-1) から Pc-Check にアクセスして実行する 56

USB ドライブから Pc-Check [診断ユーティリティーにアクセスして実行する](#page-66-0) 57

▼ USB デバイスから Pc-Check [にアクセスして実行する](#page-66-1) 57

PXE サーバーから Pc-Check [診断ユーティリティーにアクセスして実行する](#page-67-0) 58

▼ PXE サーバーでの [Tools & Drivers CD/DVD](#page-68-0)  [イメージのセットアップ](#page-68-0) 59

[作業を開始する前に](#page-68-1) 59

▼ ターゲットサーバーから [Tools & Drivers CD/DVD](#page-70-0) にアクセスする 61 [作業を開始する前に](#page-70-1) 61

[索引](#page-72-0) 63

# <span id="page-6-0"></span>はじめに

『Sun x64 サーバー診断ガイド』では、多くの x64 サーバーに共通の診断アプリケー ションを使用する手順を説明します。

使用中の製品がこれらの診断アプリケーションをサポートしているか判断するには、 サーバーのプロダクトノートを参照してください。

# 関連マニュアル

x64 サーバーのマニュアルセットの説明については、システムに付属の入門ガイドを 参照してください。このガイドは、製品のマニュアルサイトにも登録されています。 次の URL を参照し、ご使用の製品のページに移動してください。

[http://docs.sun.com/](http://www.sun.com/patents)

これらのマニュアルの一部については、上記 Web サイトから翻訳版を入手できます。 英語版は頻繁に改訂されており、翻訳版よりも最新の情報が記載されています。

## UNIX コマンド

このマニュアルには、基本的な UNIX" コマンド、およびシステムの停止、システム の起動、デバイスの構成といった操作手順に関する説明は含まれていない可能性があ ります。これらについては、以下を参照してください。

- 使用しているシステムに付属のソフトウェアマニュアル
- 下記にある Solaris™ オペレーティングシステムのマニュアル

<http://docs.sun.com>

# Sun 以外の Web サイト

このマニュアルで紹介する Sun 以外の Web サイトが使用可能かどうかについては、 Sun は責任を負いません。このようなサイトやリソース上、またはこれらを経由して 利用できるコンテンツ、広告、製品、またはその他の資料についても、Sun は保証し ておらず、法的責任を負いません。また、このようなサイトやリソース上、またはこ れらを経由して利用できるコンテンツ、商品、サービスの使用や、それらへの依存に 関連して発生した実際の損害や損失、またはその申し立てについても、Sun は一切の 責任を負いません。

# 書体と記号について

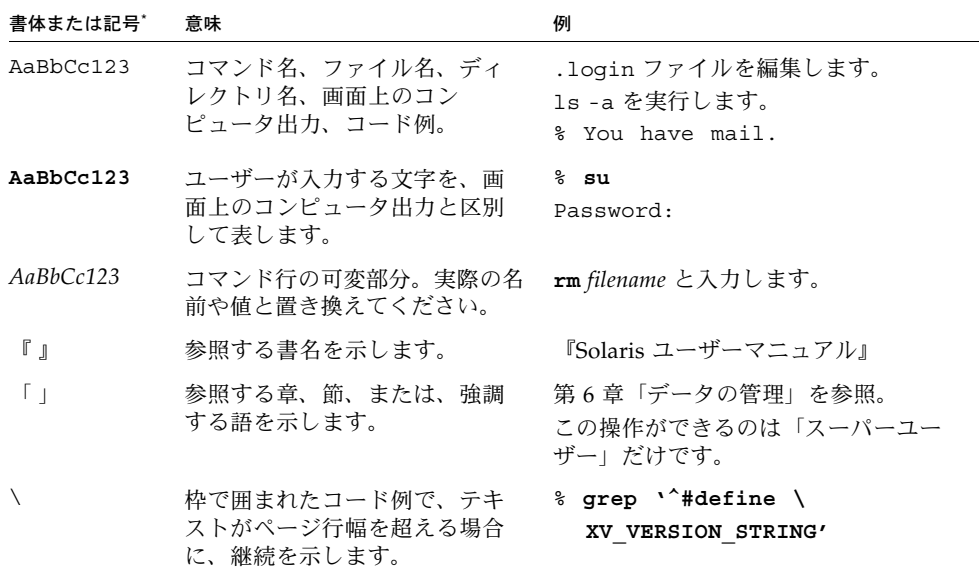

\* 使用しているブラウザにより、これらの設定と異なって表示される場合があります。

# コメントをお寄せください

マニュアルの品質改善のため、お客様からのご意見およびご要望をお待ちしており ます。次の URL からコメントを送信できます。

<http://www.sun.com/hwdocs/feedback>

フィードバックには、本書のタイトルと部品番号を記載してください。 『Sun x64 サーバー診断ガイド』、Part No. 820-7813-10。

第1章

## <span id="page-10-0"></span>診断ツールの概要

この章では、多数の x64 ベースのサーバーで使用可能な診断ツールの概要を説明し ます。次の項目について説明します。

- 1 [ページの「診断ツールについて」](#page-10-1)
- 2 [ページの「診断の方針」](#page-11-0)
- 3 ページの「Sun [サーバー用の診断ツール」](#page-12-2)
- 7[ページの「診断ツールを使用してサーバーをトラブルシューティングする」](#page-16-2)

## <span id="page-10-1"></span>診断ツールについて

すべての診断の目的は同じです。それは、一部のコンポーネントを刺激し、テスト時 のコンポーネントの動作を監視して、動作が予想どおりであるかどうかを判断するこ とです。動作が予想どおりでない場合、診断ツールは、可能性のあるエラーの原因を 特定し、明確なメッセージまたは通知をユーザーに送信することができます。

診断は、初期の電源投入から、オペレーティングシステム (Operating System、OS) を 読み込む前のシステムの安定性の確保、OS 稼働後の実行時に発生する可能性のある 障害の隔離、OS のインストール前に実行できるテストよりも包括的なシステム全体 のテストの実行に至るまで、さらにはシステム状態を監視するための実行時テストと して、システム利用のさまざまな段階で使用されます。

## <span id="page-11-0"></span>診断の方針

トラブルシューティングと診断は、体系的かつ進歩的に行わなければ効果がありま せん。そのため、サーバー問題を診断するときは、次の手順に従ってください。

- 1. ILOM サービスプロセッサ (Service Processor、SP) ハードウェアの妥当性検査を 行うには、ファームウェア診断を使用します。
- 2. 安定した SP で、スタンドアロン診断を使用してスコープとカバレージを拡大し ます。
- 3. 完全なシステムレベルのエクササイザの場合は、オペレーティングシステムベー スの診断を使用します。

このアプローチの各要素の詳細については、次のトピックを参照してください。

- 2 [ページの「サービスプロセッサ」](#page-11-1)
- 2 [ページの「スタンドアロンのパッケージベースの診断」](#page-11-2)
- 3 [ページの「オフラインのオペレーティングシステムベースの診断」](#page-12-0)
- 3 [ページの「オンラインのオペレーティングシステムベースの診断」](#page-12-1)

#### <span id="page-11-1"></span>サービスプロセッサ

Integrated Lights Out Manager (ILOM) SP は、Linux を使用します。SP によって最初 に実行されるコードは、U-Boot として知られるサイズの小さいブートローダーです。 U-Boot コードは、最小限のテストでデバイスを初期化し、Linux カーネルを起動する 点で、BIOS/POST に似た機能を実行します。

#### <span id="page-11-2"></span>スタンドアロンのパッケージベースの診断

OS を起動する前に実行する診断では、サブシステムまたはシステムのリソースを完全 に制御できることを前提にすることができます。これらの診断では、テスト対象のす べてのコンポーネントを制御できるため、コンポーネントの最大限綿密なテストに対 応しています。ただし、きめ細かく制御しながら、テスト対象のすべてのリソースを 管理するコードを記述するのは、かなり複雑な作業となることがあります (事実上はテ スト用の軽量の OS がある)。このような複雑なインフラストラクチャーの開発を回避 するため、コンポーネントの綿密で的を絞った個別のテストが OS 前診断によって提供 される場合があります。

スタンドアロン診断は、通常、メーカーで実行されるか、新しいシステムのインス トール時に顧客サイトで実行されます。この環境では、顧客データの破損や破壊を懸 念することなく、診断を実行できます。また、システムが顧客によって使用されてい ないため、リソース使用率に制限がないことを前提にできます。たとえば、効果的な テストを実施するために、CPU や IO 境界の条件を強制することができます。

#### <span id="page-12-0"></span>オフラインのオペレーティングシステムベースの診断

診断がオペレーティングシステム上に記述されると、その診断は OS のリソース (プ ロセススケジューリングなど) に依存して、複数のコンポーネントを同時にテストす ることができます。ただし、コンポーネントの直接制御の一部は失われます。これ は、OS が、信頼できるシステム動作を確保するために、必要に応じてハードウェア リソースのカプセル化を実行し、診断によるアクセスを防御するためです。

さらに、OS は本質的にシステムリソースを管理するため、複数のサブシステムを同 時にテスト可能な OS を使用して、エクササイザを構築できます。

#### <span id="page-12-1"></span>オンラインのオペレーティングシステムベースの診断

オンライン OS 診断は、リソースをサポートする点で、オフライン OS 診断とよく似て います。ただし、これらの診断は顧客サイトで実行されるため、データリポジトリは 変更できません。また、システムリソースを過剰に使用しないように注意する必要が あります。たとえば、これらの診断で過剰に CPU サイクルやネットワーク帯域幅を使 用してはいけません。

注 – Sun では、顧客がオンライン診断を実行することは想定していません。オンラ イン診断は計算リソースを使い果たしてしまう上、リソースをロックできないため効 果が限定されてしまうからです。障害管理アーキテクチャーは、オンライン診断の必 要性をなくします。

## <span id="page-12-2"></span>Sun サーバー用の診断ツール

このセクションでは、次の診断ツールと、それらの実行方法について説明します。

- 4 ページの「[BIOS/POST](#page-13-0)」
- 4 [ページの「](#page-13-1)U-Boot」
- 4 [ページの「](#page-13-2)PC-Check」
- 5 [ページの「](#page-14-0)SunVTS」
- 7 [ページの「スナップショットユーティリティー」](#page-16-0)

## <span id="page-13-0"></span>BIOS/POST

ホストサブシステムに電源が投入され、コードの実行が開始された時点から、BIOS コードが実行されます。コードが実行される最初の時点から、オペレーティングシス テムの起動が開始する時点まで、BIOS が経由するシーケンスを、電源投入時自己診 断 (Power-On Self-Test、POST) と呼びます。

POST は、初期化と起動を完了するために、ほかのプロセスと連携して動作します。 完全にテスト中のデバイスに集中し、エラーが発生した場合には有意義な情報を提供 します。

### <span id="page-13-1"></span>U-Boot

システムの起動時に、U-Boot 診断ソフトウェアはサーバー上で初期化し、ILOM ファームウェアを起動する前にサーバー SP の各側面をテストします。U-Boot 診断テ ストは、サーバー SP を正常に起動可能にするために必要なハードウェアをテストす る目的で設計されています。U-Boot によってテストされるハードウェアコンポーネン トには、次のようなものがあります。

- SP メモリー
- ネットワークデバイス
- I/O デバイス
- I2C デバイス

U-Boot 診断ソフトウェアの目的と使用法の詳細については、第 [2](#page-22-1) 章を参照してくだ さい。

U-Boot の実行方法については、18 ページの「U-Boot [診断テストの実行」](#page-27-1)を参照し てください。

### <span id="page-13-2"></span>PC-Check

サーバー診断は、DOS ベースの Pc-Check ユーティリティーに含まれます。サーバー がサービスプロセッサ (Service Processor、SP) を搭載している場合、このユーティリ ティーには ILOM からアクセスできます。また、サーバーの Tools & Drivers CD/DVD からこのユーティリティーにアクセスし実行することもできます。Pc-Check は、すべ てのマザーボードコンポーネント (CPU、メモリー、I/O)、ポート、およびスロットを テストします。有効な場合は、ホストの電源投入時に、このユーティリティーが実行さ れます。ILOM では、Pc-Check ユーティリティーはデフォルトで無効になっています。

注 – SP を搭載していないサーバー上で Pc-Check ユーティリティーを実行する場合 は、Pc-Check ユーティリティーを Tools & Drives CD/DVD からサーバーの USB フ ラッシュドライブに転送し、フラッシュドライブから起動します。

サーバーでハードウェア関連のエラーメッセージ (メモリーエラーやハードディスク エラーなど) が表示された場合は、次のいずれかのテストを実行します。

- 高度な診断テスト (Advanced Diagnostics Test) 特定のハードウェアコンポーネン トのテスト
- 即時バーンインテスト (Immediate Burn-in Test) サーバー診断テストスクリプト

Pc-Check 診断ソフトウェアの目的と使用法の詳細については、第 [3](#page-38-1) 章を参照してく ださい。

Pc-Check 診断ソフトウェアへのアクセス方法については、31 [ページの「](#page-40-2)Pc-Check [診断ユーティリティーへのアクセス」](#page-40-2)を参照してください。

## <span id="page-14-0"></span>SunVTS

SunVTS™ (Sun Validation Test Suite) は、ハードウェアデバイス、コントローラ、お よび周辺機器の接続性と機能性を検証することで、Sun ハードウェアをテストし妥当 性を検査します。SunVTS は、テスト対象のシステム全体およびその基礎となるハー ドウェアの適切な動作を保証するために使用されます。SunVTS は、ハードウェア障 害を刺激、検出、および特定します。ハードウェアの妥当性検査と修復の確認の両方 に使用されます。

SunVTS は、次のテストを提供します。

- CD DVD テスト (cddvdtest)
- CPU テスト (cputest)
- 暗号化テスト (cryptotest)
- ディスクおよびフロッピーディスクドライブテスト (disktest)
- データトランスレーションルックアサイドバッファテスト (dtlbtest)
- Emulex HBA テスト (emlxtest)
- 浮動小数点ユニットテスト (fputest)
- InfiniBand ホストチャネルアダプタテスト (ibhcatest)
- Level 1 データキャッシュテスト (l1dcachetest)
- Level 2 SRAM テスト (l2sramtest)
- Ethernet ループバックテスト (netlbtest)
- ネットワークハードウェアテスト (nettest)
- 物理メモリーテスト (pmemtest)
- QLogic ホストバスアダプタテスト (qlctest)
- RAM テスト (ramtest)
- シリアルポートテスト (serialtest)
- システムテスト (systest)
- テープドライブテスト (tapetest)
- ユニバーサルシリアルボードテスト (usbtest)
- 仮想メモリーテスト (vmemtest)

SunVTS ソフトウェアには、テスト設定とステータスの監視を提供する、高度なグラ フィカルユーザーインタフェース (Graphical User Interface、GUI) があります。この ユーザーインタフェースは、1 つのシステムで実行して、ネットワーク上の別のシス テムの SunVTS テストを表示することができます。また、SunVTS ソフトウェアは、 GUI を実行できない状況のために、TTY モードインタフェースも提供しています。

#### <span id="page-15-0"></span>SunVTS のブート可能な診断用 CD

SunVTS (Sun Validation Test Suite) ソフトウェアが収録されている SunVTS ブート可 能な診断用 CD は、サーバーによっては別売のオプションになります。SunVTS ソフ トウェアは、次のサイトからダウンロードすることもできます。

<http://www.sun.com/oem/products/vts/>

注 – SunVTS 7.0ps2 は、x64 サーバー上でサポートされる最低限のバージョンです。

#### <span id="page-15-1"></span>SunVTS ドキュメント

SunVTS ソフトウェアの最新情報については、次を参照してください。

<http://docs.sun.com/app/docs/prod/test.validate>

SunVTS を実行する前に、サーバーに固有の SunVTS ソフトウェアに関する情報につ いて、使用しているサーバーの最新のプロダクトノートまたはリリースノートを参照 してください。

## <span id="page-16-0"></span>スナップショットユーティリティー

スナップショットユーティリティーの目的は、Sun の保守担当者が問題の診断に使用 するデータを収集することです。このユーティリィティーを使用すると、任意の時点 のサーバー SP のスナップショットを生成できます。

注 – Sun の保守担当者からの依頼がないかぎり、ユーザーはこのユーティリティーを 決して実行しないでください。

ILOM スナップショットユーティリティーは、サーバー SP の状態データを収集し ます。このユーティリティーは、ログファイルを収集し、各種コマンドを実行して 出力を収集し、この収集データをユーザーが定義した場所にダウンロードファイル として送信します。

#### <span id="page-16-1"></span>スナップショットユーティリティーの実行

このユーティリティーは、ILOM コマンド行インタフェース (Command-Line Interface、CLI) または ILOM Web インタフェースを使用して実行できます。ユー ティリティーの実行方法については、『Sun Integrated Lights Out Manager 2.0 ユー ザーズガイド (補足)』(820-2698) を参照してください。

# <span id="page-16-2"></span>診断ツールを使用してサーバーをトラブ ルシューティングする

このセクションでは、トラブルシューティングに関する基本的な推奨事項を説明し ます。この章は、次の節で構成されています。

- 8 [ページの「トラブルシューティングのシナリオ」](#page-17-0)
- 12 [ページの「診断テストの対象範囲」](#page-21-0)
- 12 [ページの「テストのためのサーバーのセットアップ」](#page-21-1)

## <span id="page-17-0"></span>トラブルシューティングのシナリオ

サーバーの有効期間内に発生することのある基本的なシナリオは、次の 4 とおりあり ます。

- シナリオ **1 (**典型的な初回サーバーインストール**:** サーバーオプションをインス トールする必要なし**)** - サーバーが、発注したすべてのサーバーオプションがすで にインストールされた状態で出荷されている場合は、サーバーを稼働する前に、 診断テストを実行する必要があります。この方法で、サーバーが正常に稼働でき る状態であるかどうか (サーバーが出荷時に損傷していないか) を確認します。診 断テストの結果、サーバーに障害の生じたコンポーネントがある場合は、販売元 (Sun または Sun リセラー) に、サーバーが初期テストに失敗し、修復または交換 の必要があることを通知します。
- シナリオ **2 (**初回サーバインストール**:** サーバーオプションは別途出荷され、イン ストールする必要がある**)** - サーバーが、インストールする必要のあるオプション とともに出荷された場合は、オプションをインストールする前に診断テストを実 行する必要があります。これにより、到着したサーバーが正常に稼働できる状態 であることを確認します。サーバーが正常に稼働できる状態であると判断したあ とに、オプションをインストールします。オプションをインストールしたあと、 診断テストを再度実行し、オプションをインストールした状態でサーバーが正常 に稼働できる状態であることを確認します。その後、サーバーを本稼働できます。 診断テストの結果、インストールしたオプションに障害があることが判明した場 合は、そのオプションを取り除き、交換のため返却します。
- シナリオ **3 (**サーバーのアップグレード**:** サーバーを本稼働させたあと、インス トールする必要のあるアップグレードまたはオプションを受け取った**)** - この場 合、サーバーの稼働を停止し、推奨される診断テストを実行して、アップグレー ドをインストールし、その後、診断テストを再度実行してから、サーバーを本稼 働に戻します。診断テストの結果、インストールしたアップグレードに障害があ ることが判明した場合は、アップグレードを取り除き、そのアップグレードを交 換のため返却します。
- シナリオ **4 (**稼働中のサーバーで障害が発生**:** サーバーを本稼働し、しばらくの間 正常に動作していたが、その後障害が発生した**)** - この場合、サーバーの稼働を停 止し、サーバーの内部コンポーネントの目視検査を実施し、明らかな問題 (コン ポーネントが焼き付いている、ほこりが堆積してサーバーコンポーネントの冷却を 妨げているなど) を検出できるかどうかを確認します。必要に応じて、推奨される 診断テストを実行し、障害のあるコンポーネントを特定し、障害のあるコンポーネン トを取り外し交換して、再度診断テストを実行し、サーバーが修復されたことを確 認したあと、サーバーを本稼働に戻します。

注 – シナリオ 4 で、Automated Service Request (ASR) サービスを含む、Sun との サービス契約がある場合は、Sun の保守担当者が診断を行い、サーバーの障害を修復 します。ASR サービスが含まれているかどうかは、このサポートがユーザーサイト で使用可能になっているかどうかによってわかります。

表 [1-1](#page-18-0) に、トラブルシューティングの順を追った手順を示します。

<span id="page-18-0"></span>表 **1-1** トラブルシューティングの手順

トラブルシューティングのシ 手順

ナリオ

なし**)**

シナリオ **1:** 典型的な初回 サーバーを本稼働する前、つまり、サーバーのオペレーティングシステムを設定し、 サーバーインストール **(**サーバーオプションを それを使用してデータを処理する前に、次の診断テストを実行して、到着したサー バーが正常に稼働できる状態であることを確認します。

- インストールする必要 • U-Boot
	- PC-Check

テストに失敗**:** 上記のテストでサーバーの障害が特定された場合は、サーバーが出荷 時に損傷したものと見なします。この時点で、インストールプロセスを終了し、Sun の保守担当者に問題を通知します。この手順を踏むことで、確実にサーバーの保証を 受けることができます。

テストに合格**:** サーバーを本稼働します。

注 **–** 最初にサーバーを本稼働するときにネットワークの接続問題が発生した場合 は、サーバーのネットワークアクセスポイントがアクティブ化されていることを 確認します。

シナリオ **2:** 初回サーバー 別途出荷されたサーバーオプションをインストールし、サーバーを本稼働する前、つ インストール **(**サーバー オプションをインストー する前に、次の診断テストを実行し、到着したサーバーが正常に稼働できる状態であ ルする必要あり**)** まり、サーバーのオペレーティングシステムを設定し、それを使用してデータを処理 ることを確認します。

- U-Boot
- PC-Check

テストに失敗**:** 上記のテストでサーバーの障害が特定された場合は、サーバーが出荷 時に損傷したものと見なします。この時点で、インストールプロセスを終了し、Sun の保守担当者に問題を通知します。この手順を踏むことで、確実にサーバーの保証を 受けることができます。

テストに合格**:** 上記テストで、サーバーが正常に稼働できる状態であることがわかっ た場合は、サーバーを本稼働する前に次のことを実行します。

- 別途出荷されたサーバーオプションをインストールします。
- U-Boot を実行します。
- Pc-Check を実行します。

注 **–** サーバーを最初に本稼働するときにネットワークの接続問題が発生した場合 は、サーバーのネットワークアクセスポイントがアクティブ化されていることを 確認します。

#### <sup>表</sup> **1-1** トラブルシューティングの手順 (続き)

#### トラブルシューティングのシ 手順ナリオ

シナリオ **3:** 本稼働してい サーバーアップグレード (メモリー、ハードディスクドライブ、I/O カード、または るサーバーのアップグ レード 電源) をインストールする前に、サーバーの稼働を停止し、診断テストを実行して、 サーバーが正常な動作状態であることを確認します。

次の手順を実行します。

- 1. サーバーの稼働を停止します。
- 2. 次の診断テストを実行します。
- U-Boot
- PC-Check
- 3. サーバーアップグレードをインストールします。
- 4. 診断テストを再度実行します。

テストに失敗**:** 診断テストにより、サーバーコンポーネントの障害が特定された場合 は、インストール済みオプションのいずれかに障害が発生しているか、オプションの インストール時にサーバーが損傷しています。どちらの場合も、障害のあるコンポー ネントを取り除き、交換して、上記の診断テストを再度実行し、問題が修正されたこ とを確認し、サーバーを本稼働状態に戻します。

テストに合格**:** サーバーを本稼働します。

注 **–** 障害のあるコンポーネントがサーバーのマザーボード上にある交換不能なコン ポーネントである場合は、マザーボードを Sun に返却して修復するか、または、交換 用マザーボードを発注して認定保守担当者によって現場で交換することができます。

#### <sup>表</sup> **1-1** トラブルシューティングの手順 (続き)

#### トラブルシューティングのシ 手順

たが (たとえば、数か月

フロントパネルの保守要 求 LED が点灯した

ナリオ

シナリオ **4:** サーバーは長 以下を実行します。

期間問題なく稼働してい 1. サーバーのカバーを開く前に、明らかな障害メッセージがないかサーバーと SP の ログファイルを調べ、さらに障害 LED を調べます。

- から数年間)、サーバーの 2. 次のような明らかな問題がないか、サーバーの内部コンポーネントを調べます。
	- 焼き付いたコンポーネント
	- 焼き付いたコンポーネントによる匂い
	- CPU ヒートシンク上の埃の堆積など、サーバーコンポーネントの適切な冷却を妨 げるもの
	- 3. 目視検査で障害のあるコンポーネントが特定されない場合は、次の診断テストを実 行して、障害のあるコンポーネントを特定します。
	- U-Boot
	- PC-Check
	- 4. 上記のテストで障害のあるコンポーネントが特定されない場合は、SunVTS を実行 します。
	- 5. 障害のあるコンポーネントが顧客交換可能ユニット (Customer-Replaceable Unit、 CRU) の場合は、それを交換します。CRU は、特定のサーバーモデルのサービス マニュアルに定義されています。
	- 6. 障害のあるコンポーネントが現場交換可能ユニット (Field-Replaceable Unit、FRU) の 場合は、Sun の保守担当者へのサービス要求を開始します。FRU は、特定のサー バーモデルのサービスマニュアルに定義されています。

注 **–** 障害のあるコンポーネントがサーバーのマザーボード上にある交換不能なコン ポーネントである場合は、マザーボードを Sun に返却して修復するか、または、交換 用マザーボードを発注して認定保守担当者によって現場で交換することができます。 注 **–** シナリオ 4 で、Automated Service Request (ASR) サービスを含む、Sun との サービス契約がある場合は、Sun の保守担当者が診断を行い、サーバーの障害を修復 します。ASR サービスが含まれているかどうかは、ユーザーサイトでこのサポート が使用可能になっているかどうかによってわかります。

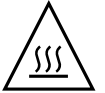

注意 – 障害のあるコンポーネントの交換用コンポーネントが手元にないが、サー バーを本稼働する場合は、障害のあるコンポーネントを取り外し、代わりにフィラー パネルを取り付けてから、稼働させます。コンポーネントのスペースを空けたまま フィラーパネルを取り付けずにサーバーを本稼働すると、サーバーが過熱状態になり シャットダウンすることがあります。

### <span id="page-21-0"></span>診断テストの対象範囲

表 [1-2](#page-21-2) に、U-Boot、Pc-Check、SunVTS の各種診断テストによってテストされるサー バーコンポーネントを示します。

<span id="page-21-2"></span>表 **1-2** 診断によってテストされるサーバーコンポーネント

| テストされるサーバーコンポーネント | <b>U-Boot</b> | <b>PC-Check</b> | <b>SunVTS</b> |
|-------------------|---------------|-----------------|---------------|
| サービスプロセッサ         | はい            | 部分的に網羅 部分的に網羅   |               |
| CPU/メモリー          | いいえ           | はい              | はい            |
| I/O ハブ            | いいえ           | はい              | はい            |
| I/O コントローラハブ      | いいえ           | はい              | はい            |
| ファン               | いいえ           | はい              | はい            |
| 電源装置              | いいえ           | はい              | はい            |
| ストレージドライブ         | いいえ           | はい              | はい            |
| ストレージドライブバックプレーン  | いいえ           | はい              | はい            |
| ネットワークインタフェース     | いいえ           | 部分的に網羅 はい       |               |

## <span id="page-21-1"></span>テストのためのサーバーのセットアップ

診断テストは、サーバーのシリアルポート (SER MGT) を使用してローカルに実行す ることもできれば、サーバーのネットワーク管理ポート (NET MGT) を使用してネッ トワーク経由で実行することもできます。ローカルに、またはネットワークを経由し てサーバーに接続する手順については、使用しているサーバーのハードウェアインス トールガイドを参照してください。

## <span id="page-22-1"></span>第 2 章

# <span id="page-22-0"></span>U-Boot 診断起動テスト

この章では、サーバーを起動または再起動するたびに自動的に実行される U-Boot 診 断テストについて説明します。特に、この章には、U-Boot 起動診断テストの目的、 テストの実行方法に関する情報が記載されており、最後に、各 U-Boot テストモード のテスト出力例が掲載されています。

この章で説明するトピックは次のとおりです。

- 14 ページの「U-Boot [診断起動テストの概要」](#page-23-0)
	- 14 [ページの「起動時のシステム診断テストのオプション」](#page-23-1)
	- 15 ページの「U-Boot [診断テストモード](#page-24-0) Normal、Ouick、 および [Extended](#page-24-0)」
	- 17 [ページの「システム起動時の診断障害のレポート」](#page-26-0)
- 18 ページの「U-Boot [診断テストの実行」](#page-27-0)
	- 18 [ページの「作業を開始する前に」](#page-27-2)
	- 19 [ページの「起動時に実行する](#page-28-0) U-Boot 診断モードを選択する」
- 19 ページの「U-Boot [テストの出力例」](#page-28-1)
	- 20 ページの「[U-Boot Normal](#page-29-0) モード テスト出力例」
	- 22 ページの「U-Boot Quick モード [テスト出力例」](#page-31-0)
	- 23 ページの「[U-Boot Extended](#page-32-1) モード テスト出力例」
- 27 ページの「U-Boot [テストのステータスを示す](#page-36-0) SP 環境変数の例」

## <span id="page-23-0"></span>U-Boot 診断起動テストの概要

システムの起動時に、U-Boot 診断ソフトウェアはサーバー上で初期化し、ILOM ファームウェアを起動する前にサーバー SP の各側面をテストします。U-Boot 診断テ ストは、サーバー SP を正常に起動できるようにするために必要なハードウェアの数 と同じ分だけテストを実行するように設計されています。U-Boot によってテストさ れるハードウェアコンポーネントには、次のものが含まれます。

- SP メモリー
- ネットワークデバイス
- I/Oデバイス
- I2C デバイス

### <span id="page-23-1"></span>起動時のシステム診断テストのオプション

システム起動時には、ホストオペレーティングシステムと ILOM SP ファームウェアを 起動する前に、サーバーホストと SP で一連の診断テストが実行されます。これらの診 断テストの一部はデフォルトで実行されますが、その他のテストは、実行を選択できる オプションテストです。どの起動時診断テストがデフォルトで実行され、どの診断テス トがオプションで実行可能であるかを判断するには、表 [2-1](#page-23-2) を参照してください。

| コンポーネント | 起動診断オプション                                                                                                    | デフォルト<br>のテスト | オプション<br>テスト |
|---------|----------------------------------------------------------------------------------------------------|---------------|--------------|
| サーバー SP | • U-Boot Normal モード(デフォルトモード)<br>詳細については、15 ページの「U-Boot 診断<br>テストモード - Normal、Ouick、 および<br>Extended   を参照してください。 | X             |              |
|         | • U-Boot Ouick モード<br>詳細については、15 ページの「U-Boot 診断<br>テストモード - Normal、Ouick、 および<br>Extended」を参照してください。              |               | X            |
|         | • U-Boot Extended モード<br>詳細については、15 ページの「U-Boot 診断<br>テストモード - Normal、Ouick、 および<br>Extended」を参照してください。           |               | X            |

<span id="page-23-2"></span>表 **2-1** 起動時のシステム診断テストのオプション

| コンポーネント     | 起動診断オプション                                                                                             | デフォルト<br>のテスト | オプション<br>テスト |
|-------------|----------------------------------------------------------------------------------------------------|---------------|--------------|
| サーバーホ<br>スト | • BIOS 電源投入時自己診断 (Power-On Self-Test、<br>POST)<br>BIOS POST の詳細については、お使いのサーバー<br>のサービスマニュアルを参照してください。 | X             |              |
|             | ● Pc-Check の 3 分間テストまたは 30 分間テスト<br>詳細は、第3章を参照してください。                                                 |               |              |

<sup>表</sup> **2-1** 起動時のシステム診断テストのオプション (続き)

## <span id="page-24-0"></span>U-Boot 診断テストモード - Normal、Quick、 および Extended

U-Boot には、Normal、Quick、および Extended の 3 つの診断動作モードがあり ます。Normal モードの診断テストは、サーバーが起動するたびに、デフォルトで実 行されます。その他の動作モード (Quick または Extended) は、起動時に実行する ように選択する必要があります。

各モードで実行される U-Boot 診断テストの詳細については、表 [2-2](#page-24-1) を参照してくだ さい。3 つの U-Boot モードのうち 1 つをシステム起動時に実行するように選択する 方法については、19 [ページの「起動時に実行する](#page-28-0) U-Boot 診断モードを選択する」を 参照してください。

注 – 起動時にいずれかの U-Boot 診断テストが失敗した場合、サーバー SP は起動し ません。詳細については、17 [ページの「システム起動時の診断障害のレポート」](#page-26-0)を 参照してください。

| U-Boot コンポーネントテスト | Normal | Quick               | <b>Extended</b>     | 目的                                          |
|-------------------|--------|---------------------|---------------------|---------------------------------------------|
| メモリーデータバステスト      | X      | $\boldsymbol{\chi}$ | $\boldsymbol{\chi}$ | SP メモリーのデータバスが開いているか<br>ショートしているかをチェックします。  |
| メモリーアドレスバステスト     | X      | X                   | $\boldsymbol{\chi}$ | SP メモリーのアドレスバスが開いているか<br>ショートしているかをチェックします。 |
| メモリーデータ完全性テスト     |        |                     | $\chi$              | SP メモリー上のデータの完全性をチェック<br>します。               |
| フラッシュテスト          |        |                     | $\chi$              | フラッシュへのアクセスをチェックします。                        |
| ウォッチドッグテスト        |        |                     | $\chi$              | SP 上のウォッチドッグ機能をチェックし<br>ます.                 |

<span id="page-24-1"></span><sup>表</sup> **2-2** 起動時の SP U-Boot コンポーネントテスト

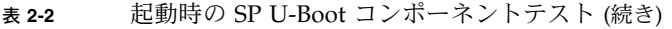

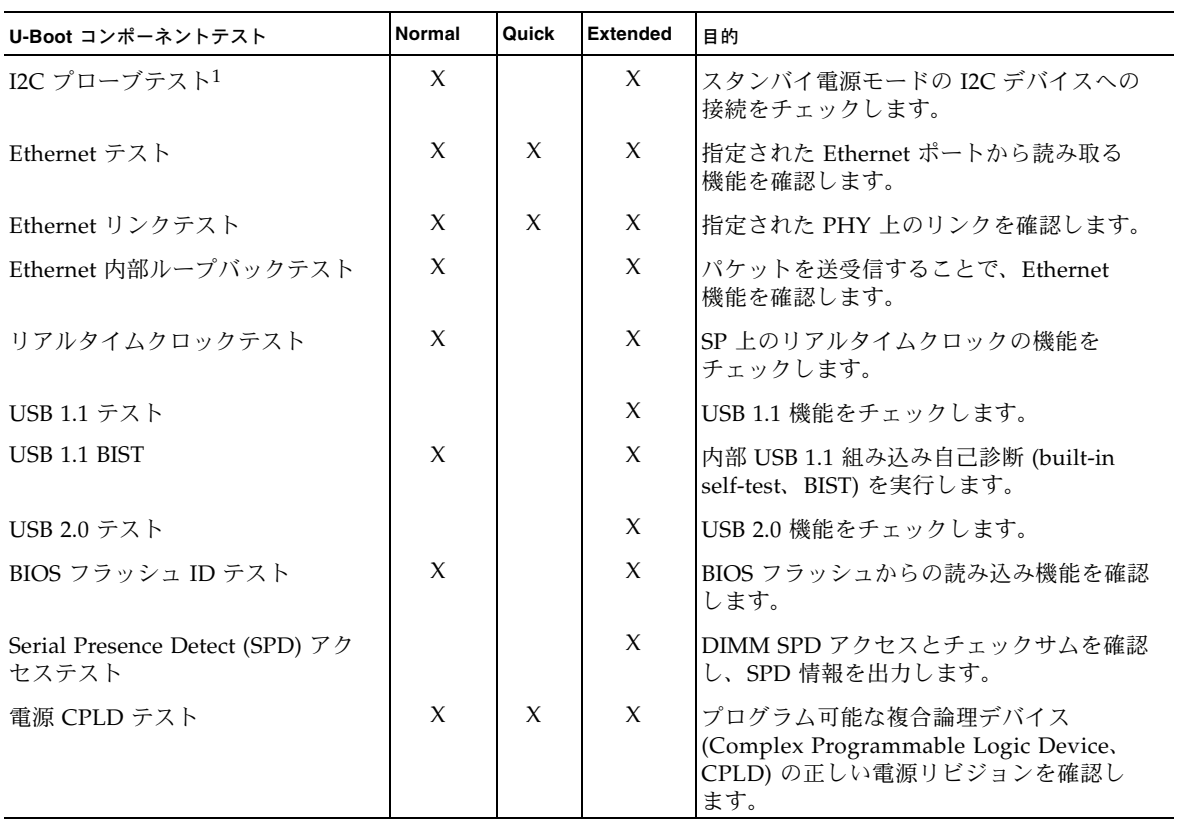

<sup>1</sup>ラックマウントサーバーの場合、I2C テストでは、シャーシ内にインストールされたすべての I2C デバイスへの接続がチェックさ れます。Sun Blade 6000 または 6048 シャーシモジュラーシステムの場合、I2C テストでは、個々のサーバーモジュールにインス トールされた I2C デバイスへの接続のみがチェックされます。

## <span id="page-26-0"></span>システム起動時の診断障害のレポート

U-Boot が診断テストを完了すると、U-Boot テストのテスト出力と最終ステータスが 画面上に表示されます。U-Boot によってハードウェア障害が検出されると、障害はテ スト出力でレポートされます。U-Boot テストの出力例を確認するには、19 [ページの](#page-28-1) 「U-Boot [テストの出力例」を](#page-28-1)参照してください。

注 – トラブルシューティングを目的として、サーバー上で最後に実行された U-Boot テストの Failed ステータスまたは Passed ステータスも、SP 環境変数に格納され ます。U-Boot テストのステータスを示す環境変数の出力例を確認するには、27 [ペー](#page-36-1) ジの「U-Boot [テスト結果を示す](#page-36-1) SP 環境変数の例」を参照してください。

システムのトラブルシューティング時には、起動時の診断がサーバー SP で失敗した かホストで失敗したかによって、診断障害の症状が変わることがある点に注意してく ださい。起動時の診断が失敗した場所、および障害に関する追加情報を見つける方法 については、表 [2-3](#page-26-1) を参照してください。

<span id="page-26-1"></span>表 2-3 起動時診断でレポートされる障害ステータスと症状

| コンポーネント               | 障害ステータスと症状                                                                                                    |
|-----------------------|----------------------------------------------------------------------------------------------------|
| サーバー SP<br>$(U-Boot)$ | ● サーバー SP 上でコンポーネント障害が検出された場合、障害は通常、<br>次の場所でレポートされます。<br>- U-Boot テスト結果                                                                                                    |
|                       | U-Boot テスト結果の出力例については、19 ページの「U-Boot テスト<br>の出力例」を参照してください。<br>– ILOM イベントログ                                                                                                    |
|                       | このログへのアクセス方法の詳細については、『Sun Integrated<br>Lights Out Manager 2.0 ユーザーズガイド』の ILOM イベントログに<br>関する情報を参照してください。                                                                                                    |
|                       | - ILOM Web インタフェースの「Fault Management」タブ<br>障害管理機能へのアクセスと使用方法の詳細については、『Sun<br>Integrated Lights Out Manager 2.0 ユーザーズガイド』の ILOM 障害<br>管理に関する情報を参照してください。 サーバー上のどの障害を手動<br>で解決する必要があるかを判断するには、お使いのサーバーのプラッ<br>トフォームの ILOM 補足マニュアルを参照してください。 |
|                       | ● コンポーネントが起動に失敗した場合は、サーバーのフロントパネルの<br>保守要求 LED が点灯します。                                                                                                    |
|                       | ● U-Boot 診断テストが失敗した場合、サーバー SP は起動しません。                                                                                                    |

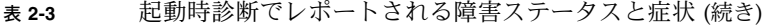

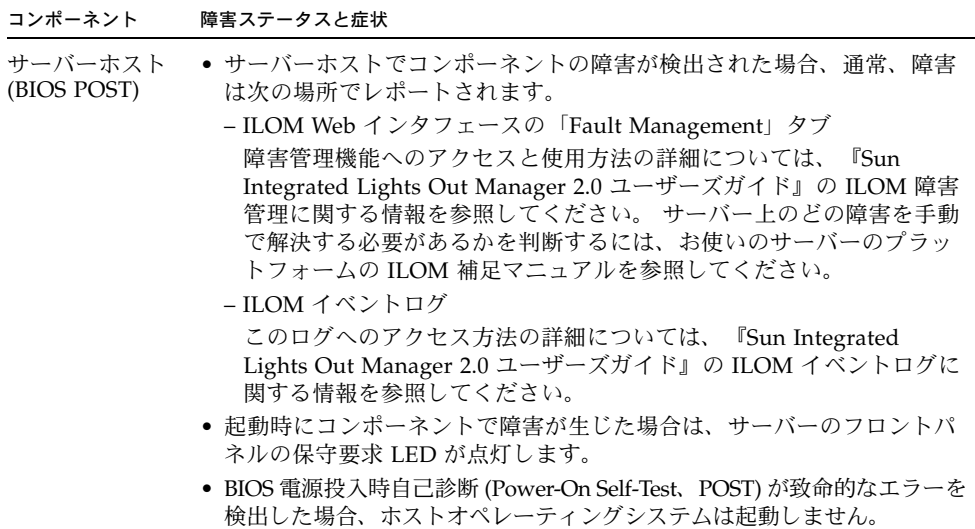

## <span id="page-27-1"></span><span id="page-27-0"></span>U-Boot 診断テストの実行

Normal モードの U-Boot 診断テストは、サーバーを起動するたびに自動的に実行され ます。ただし、U-Boot 診断テストを Quick モードまたは Extended モードで実行す る場合は、起動時に実行されるようにこれらのモードを選択する必要があります。 3 つの U-Boot 診断モードのうち 1 つを起動時に実行するように選択する方法について は、次の手順を参照してください。

■ 19 [ページの「起動時に実行する](#page-28-0) U-Boot 診断モードを選択する」

#### <span id="page-27-2"></span>作業を開始する前に

■ U-Boot 診断テストはすべて、シリアル接続から実行する必要があります。サー バーに接続されたハイパーターミナルまたはネットワークシリアルコンソールの いずれかが必要です。

ローカルシリアルコンソールをサーバーのシリアルポートに接続する方法の詳細 については、お使いのサーバーのインストールガイドを参照してください。SP へ のネットワークシリアル接続を確立する方法の詳細については、『Sun Integrated Lights Out Manager 2.0 ユーザーズガイド』を参照してください。

## <span id="page-28-0"></span>▼ 起動時に実行する U-Boot 診断モードを選択する

#### 1. サーバー SP とのシリアル接続を確立します。

詳細については、お使いのサーバーのインストールガイド、または『Sun Integrated Lights Out Manager 2.0 ユーザーズガイド』を参照してください。

2. サーバーの電源を再投入するか、サーバーをリセットします。

U-Boot が実行されるとき、電源/OK LED がゆっくりと点滅します。U-Boot 出力 は直接サーバーのシリアルポートに送信されます。

サーバーの電源投入または再起動方法の詳細については、お使いのサーバーのイン ストールガイドを参照してください。

3. U-Boot 出力に次のプロンプトが表示されたら、次のいずれかを実行します。

Enter Diagnostics Mode {'q'uick/'n'ormal (default)/e'x'tended]...

- Normal モードの U-Boot テストを有効にするには、「**n**」を入力します。また は、Normal モードを実行するためのカウントダウンをそのまま続行させます。
- Quick モードの U-Boot テストを有効にするには、「**q**」を入力します。
- Extended モードの U-Boot コンポーネントテストを有効にするには、「**x**」を 入力します。
- 4. シリアルコンソール接続から U-Boot 出力を監視します。

診断で障害がある場合、SP は起動しません。詳細については、17 [ページの「シ](#page-26-0) [ステム起動時の診断障害のレポート」を](#page-26-0)参照してください。

## <span id="page-28-1"></span>U-Boot テストの出力例

このセクションには、各 U-Boot テストモードのテスト出力例が掲載されています。

- 20 ページの「[U-Boot Normal](#page-29-0) モード テスト出力例」
- 22 ページの「U-Boot Ouick モード [テスト出力例」](#page-31-0)
- 23 ページの「[U-Boot Extended](#page-32-1) モード テスト出力例」

### U-Boot Normal モード - テスト出力例

例 [2-1](#page-29-1) は、U-Boot テストを Normal モードで実行した後の出力例を示しています。

```
例 2-1 U-Boot Normal モード - テスト出力
```

```
U-Boot 1.1.4
Custom AST2100 U-Boot 2.0 (Jan 26 2009 - 10:29:26) r41480
DRAM: 119 MB
Flash bank 0 at 10000000 has 0x2000000 bytes in 256 sectors (chipSize 1<<25, size ratio 1).
Flash: 32 MB
readonly: ethaddr=00:14:4F:CA:B5:10
readonly: eth1addr=00:14:4F:CA:B5:11
VUART1 already enabled at port 0x03f8, SerIRQ[4] rise
Protecting U-Boot flash sectors; monitor base=100a0000.
Negating BIOS TOP BLOCK LOCK signal.
H/W: <product_name> Service Processor; SOC: AST2100 Rev. 02 ('A3')
  PWC SP Broken OD = 0; ARM restart caused by: watch-dog ExtRst# pin
 The host is OFF(S5) (hostWantsPwr=0, powerGood=0, 
 allowPwrOn=0|0, outOfReset=0, fatalError=0).
 Reset straps=0x88819180, def. H-PLL=264 MHz, CPU/AHB=2:1, boot CS0# normal speed
 PCI w/VGA noVBIOS; DRAM clock is M-PLL: 264 MHz (DDR2-528)
 DRAM: 128MB data - 8MB VGA, 32-bit noECC, 2 BA 10 CA, CL=4 BL=4 ap=1, 61440 us refr
Board Revision - cc
Net: faradaynic#0, faradaynic#1
Enter Diagnostics Mode ['q'uick/'n'ormal(default)/e'x'tended(manufacturing mode)] ..... 
0
Diagnostics Mode - NORMAL
<DIAGS> Memory Data Bus Test ... PASSED
<DIAGS> Memory Address Bus Test ... PASSED
I2C Probe Test - Motherboard
```
#### **例 2-1 U-Boot Normal モード - テスト出力 (続き)**

Bus Device Address Results ============================================ 1 Temp.Sensor(VM75)(U3006) 0x90 PASSED 2 Sys FRUID (U3003) 0xA0 PASSED 2 Power CPLD (U3301) 0x4E PASSED 2 CPU0 Fault LED's (U3001) 0x40 PASSED 2 CPU1 Fault LED's (U3002) 0x42 PASSED 2 PCA9555 (Misc) (U3005) 0x44 PASSED 2 DIMM IMAX (U3102) 0x12 PASSED 6 Bank Panel Led's (U2701) 0xC6 PASSED 6 DS1338(RTC)( U803) 0xD0 PASSED I2C Probe Test - Chassis (2U) PDB Board: Bus Device Address Results ============================================ 1 PCA9548 Mux (U0202) 0xE0 PASSED 1 PDB FRUID (U0203) 0xAA PASSED 1 MAX7313 (U0201) 0x40P ASSED Power Supply 0 Bus Device Address Results ============================================ 1 0 PS 0 FRUID ( - ) 0xAC PASSED 1 0 PS 0 CTRL (-) 0x7C PASSED Power Supply 1 Bus Device Address Results ============================================ 1 1 PS 1 FRUID (-) 0xAC PASSED 1 1 PS 1 CTRL ( - ) 0x7C PASSED Fan Module 1 Bus Device Address Results ============================================ 1 2 FM 1 FRUID (U0203) 0xAC PASSED 1 2 FM 1 PCA9555 (U0201) 0x42 PASSED 1 2 FM 1 ADT7462 (U0202) 0xB8 PASSED Fan Module 0 Bus Device Address Results ============================================ 1 3 FM 0 FRUID (U0203) 0xAC PASSED 1 3 FM 0 PCA9555 (U0201) 0x42 PASSED 1 3 FM 0 ADT7462 (U0202) 0xB8 PASSED

**例 2-1 U-Boot Normal モード - テスト出力 (続き)** 

6 Disk Backplane Bus Device Address Results ============================================ 1 4 BP MAX7313 (U1801) 0x44 PASSED 1 4 BP FRUID (U2102) 0xAC PASSED Paddle Card Bus Device Address Results ============================================ 1 4 EXP FRUID (U0401) 0xAE PASSED <DIAGS> PHY #0 R/W Test ... PASSED <DIAGS> PHY #0 Link Status ... PASSED <DIAGS> ETHERNET PHY #0, Internal Loopback Test ... PASSED <DIAGS> USB 1.1 Test ... PASSED <DIAGS>Access to BIOS Flash ... PASSED <DIAGS> Testing PowerCPLD version ... PASSED Booting linux in 3 seconds...

## U-Boot Quick モード - テスト出力例

例 [2-2](#page-31-1) は、U-Boot テストを Quick モードで実行した後の出力例を示しています。

<span id="page-31-1"></span><span id="page-31-0"></span>**例 2-2 U-Boot Quick モード - テスト出力例** U-Boot 1.1.4 Custom AST2100 U-Boot 2.0 (Jan 26 2009 - 10:29:26) r41480 DRAM: 119 MB Flash bank 0 at 10000000 has 0x2000000 bytes in 256 sectors (chipSize 1<<25, size ratio 1). Flash: 32 MB readonly: ethaddr=00:14:4F:CA:B5:10 readonly: eth1addr=00:14:4F:CA:B5:11 VUART1 already enabled at port 0x03f8, SerIRQ[4] rise Protecting U-Boot flash sectors; monitor base=100a0000. Negating BIOS TOP BLOCK LOCK signal. H/W: <product name> Service Processor; SOC: AST2100 Rev. 02 ('A3') PWC SP Broken OD = 0; ARM restart caused by: watch-dog ExtRst# pin The host is OFF(S5) (hostWantsPwr=0, powerGood=0, allowPwrOn=0|0, outOfReset=0, fatalError=0). Reset straps=0x88819180, def. H-PLL=264 MHz, CPU/AHB=2:1, boot CS0# normal speed PCI w/VGA noVBIOS; DRAM clock is M-PLL: 264 MHz (DDR2-528) DRAM: 128MB data - 8MB VGA, 32-bit noECC, 2 BA 10 CA, CL=4 BL=4 ap=1, 61440 us refr

Board Revision - cc Net: faradaynic#0, faradaynic#1 Enter Diagnostics Mode ['q'uick/'n'ormal(default)/e'x'tended(manufacturing mode)].....0 Diagnostics Mode - QUICK <DIAGS> Memory Data Bus Test ... PASSED <DIAGS> Memory Address Bus Test ... PASSED <DIAGS> PHY #0 R/W Test ... PASSED <DIAGS> PHY #0 Link Status ... PASSED <DIAGS> Testing PowerCPLD version ... PASSED Booting linux in 3 seconds...

#### U-Boot Extended モード - テスト出力例

例 [2-3](#page-32-1) は、U-Boot テストを Extended モードで実行した後の出力例を示しています。

U-Boot 1.1.4 Custom AST2100 U-Boot 2.0 (Jan 26 2009 - 10:29:26) r41480 DRAM: 119 MB Flash bank 0 at 10000000 has 0x2000000 bytes in 256 sectors(chipSize 1<<25, size ratio 1). Flash: 32 MB readonly: ethaddr=00:14:4F:CA:B5:10 readonly: eth1addr=00:14:4F:CA:B5:11 VUART1 already enabled at port 0x03f8, SerIRQ[4] rise Protecting U-Boot flash sectors; monitor\_base=100a0000. Negating BIOS TOP BLOCK LOCK signal. H/W: <product\_name> Service Processor; SOC: AST2100 Rev. 02 ('A3') PWC SP Broken OD = 0; ARM restart caused by: watch-dog ExtRst# pin The host is OFF(S5) (hostWantsPwr=0, powerGood=0, allowPwrOn=0|0, outOfReset=0, fatalError=0). Reset straps=0x88819180, def. H-PLL=264 MHz, CPU/AHB=2:1, boot CS0# normal speed PCI w/VGA noVBIOS; DRAM clock is M-PLL: 264 MHz (DDR2-528) DRAM: 128MB data - 8MB VGA, 32-bit noECC, 2 BA 10 CA, CL=4 BL=4 ap=1, 61440 us refr

<span id="page-32-1"></span><span id="page-32-0"></span>m 2-3 U-Boot Extended モード - テスト出力例

```
Board Revision - cc
Net: faradaynic#0, faradaynic#1
Enter Diagnostics Mode ['q'uick/'n'ormal(default)/e'x'tended(manufacturing mode)]..... 0
Diagnostics Mode - EXTENDED(Manufacturing Mode)
<DIAGS> Memory Data Bus Test ... PASSED
<DIAGS> Memory Address Bus Test ... PASSED
<DIAGS> Testing 0MB to 24MB (TEXT_BASE - 7 MB) ... PASSED
<DIAGS> Testing 32MB (TEXT_BASE + 1MB) to 128MB ... PASSED
<DIAGS> Flash ID Test - Flash Bank 1 ... PASSED
<DIAGS> Testing Watchdog ... PASSED 
I2C Probe Test - Motherboard
Bus Device Address Results
============================================
1 Temp. Sensor(LM75) (U3006) 0x90 PASSED
2 Sys FRUID (U3003) 0xA0 PASSED
2 Power CPLD (U3301) 0x4E PASSED
2 CPU0 Fault LED's (U3001) 0x40 PASSED
2 CPU1 Fault LED's (U3002) 0x42 PASSED
2 PCA9555 (Misc) (U3005) 0x44 PASSED
2 DIMM IMAX (U3102) 0x12 PASSED
6 Bank Panel Led's (U2701) 0xC6 PASSED
6 DS1338(RTC) ( U803) 0xD0 PASSED
I2C Probe Test - Chassis (2U)
Bus Device Address Results
============================================
PDB Board
1 PCA9548 Mux (U0202) 0xE0 PASSED
1 PDB FRUID (U0203) 0xAA PASSED
1 MAX7313 (U0201) 0x40 PASSED
Power Supply 0
Bus Device Address Results
============================================
1 0 PS 0 FRUID ( - ) 0xAC PASSED
1 0 PS 0 CTRL ( - ) 0x7C PASSED
```
Power Supply 1 Bus Device Address Results ============================================ 1 1 PS 1 FRUID ( - ) 0xAC PASSED 1 1 PS 1 CTRL ( - ) 0x7C PASSED Fan Module 1 Bus Device Address Results ============================================ 1 2 FM 1 FRUID (U0203) 0xAC PASSED 1 2 FM 1 PCA9555 (U0201) 0x42 PASSED 1 2 FM 1 ADT7462 (U0202) 0xB8 PASSED Fan Module 0 Bus Device Address Results ============================================ 1 3 FM 0 FRUID (U0203) 0xAC PASSED 1 3 FM 0 PCA9555 (U0201) 0x42 PASSED 1 3 FM 0 ADT7462 (U0202) 0xB8 PASSED 16 Disk Backplane Bus Device Address Results ============================================ 1 4 BP MAX7313 (U1801) 0x44 PASSED 1 4 BP FRUID (U2102) 0xAC PASSED Paddle Card Bus Device Address Results ============================================ 1 4 EXP FRUID (U0401) 0xAE PASSED <DIAGS> PHY #0 R/W Test ... PASSED <DIAGS> PHY #0 Link Status ... PASSED <DIAGS> ETHERNET PHY #0, Internal Loopback Test ... PASSED <DIAGS>Testing RTC ... PASSED <DIAGS> USB 1.1 Register Test ... PASSED <DIAGS> USB2.0 Register Test ... PASSED <DIAGS> USB 1.1 Test ... PASSED <DIAGS>Access to BIOS Flash ... PASSED

CPU0 D0 ... Not Present CPU0 D1 ... Not Present CPU0 D2 ... Present DIAGS>Verifying DIMM SPD Checksum on CPU0 D2 ... PASSED SDRAM DEVICE DDR3 SDRAM MODULE TYPE RDIMM SDRAM SIZE 2 GB NUMBER OF ROWS & COLUMNS 14 Row x 11 Column CYCLE TIME DDR3 533Mhz clock(1066data rate) MANUFACTURER\_JEDEC\_ID\_CODE Micron MANUFACTURED DATE Week 18 of '08 MODULE SERIAL NUMBER EA09445A MODULE\_PART\_NUMBER 18JSF25672PY-1G1D CPU0 D3 ... Not Present CPU0 D4 ... Not Present CPU0 D5 ... Not Present CPU0 D6 ... Not Present CPU0 D7 ... Not Present CPU0 D8 ... Not Present CPU1 D0 ... Not Present CPU1 D1 ... Not Present PU1 D2 ... Present <DIAGS>Verifying DIMM SPD Checksum on CPU1 D2 ... PASSED SDRAM DEVICE DDR3 SDRAM MODULE TYPE RDIMM SDRAM SIZE 2 GB NUMBER OF ROWS & COLUMNS 14 Row x 11 Column CYCLE TIME DDR3 533Mhz clock(1066data rate) MANUFACTURER\_JEDEC\_ID\_CODE Micron MANUFACTURED DATE Week 18 of '08 MODULE SERIAL NUMBER EA09445B MODULE\_PART\_NUMBER 18JSF25672PY-1G1D CPU1 D3 ... Not Present CPU1 D4 ... Not Present CPU1 D5 ... Not Present CPU1 D6 ... Not Present CPU1 D7 ... Not Present CPU1 D8 ... Not Present <DIAGS> Testing PowerCPLD version ... PASSED Booting linux in 3 seconds...
### U-Boot テストのステータスを示す SP 環境変数の例

サーバーで最後に実行された U-Boot テストの Failed ステータスまたは Passed ス テータスは、SP 環境変数に格納されます。診断モードでこのステータスを表示する には、U-Boot の showenv コマンドを使用します。U-Boot テストのステータスを示 す環境変数の出力例を、例 [2-4](#page-36-0) に示します。

<span id="page-36-0"></span><sup>例</sup> **2-4** U-Boot テスト結果を示す SP 環境変数の例

preboot> uboot WARNING: Will reboot after 300 seconds of idle time. => showenv bootcmd=bootpkg bootdelay=10 loads\_echo=1 autoload=no number\_of\_loops=1 netretry=no update flash=protect off all; erase 100a0000 \${flash top}; tftp 100a0000 \${bootfile}; setenv preserve\_conf no; saveenv update uboot=protect off all; erase 100a0000 100fffff; tftp 100a0000 \${ubootfile} erase perm=protect off all; cp.b 10000000 42000000 20000; erase 10000000 1001ffff; cp.b 42000000 10000000 18000 bootfile=nightly-virgo-rom.flash netmask=255.255.255.0 ipaddr=10.8.185.77 serverip=129.148.40.42 gatewayip=10.8.185.254

#### <sup>例</sup> **2-4** U-Boot テスト結果を示す SP 環境変数の例 (続き)

```
ubootfile=/tftpboot/sm158724/virgo-u-boot.bin
flash_top=11ffffff
ethact=faradaynic#0
diags_result=Diags .. PASSED
preserve_users=no
preserve_conf=yes
set factory defaults=no
serial_is_host=0
upgrade_bios=yes
baudrate=9600
ethaddr=00:14:4F:CA:16:0A
eth1addr=00:14:4F:CA:16:0B
stdin=serial
stdout=serial
stderr=serial
i2c_bus=2
```
# <span id="page-38-0"></span>Pc-Check 診断ユーティリティー

この章では、Pc-Check 診断ユーティリティーの使用方法について説明します。シス テムに問題がある場合は、DOS ベースの Pc-Check ユーティリティーを使用して、 問題をトラブルシューティングし、解決できます。

以前は、Pc-Check にアクセスするために、サーバーの Tools & Drivers CD/DVD から ソフトウェアをインストールする必要がありました。ILOM 2.0 以降のバージョンで は、Pc-Check はサービスプロセッサ (Service Processor、SP) ファームウェアに組み込 まれたため、サーバーの ILOM コマンド行インタフェース (Command-Line Interface、 CLI) または Web インタフェースを通じてソフトウェアにアクセスできます。サーバー に SP が搭載されていない場合は、サーバーの Tools & Drivers CD/DVD から Pc-Check ユーティリティーをインストールしアクセスすることができます。詳細は、 [付録](#page-64-0) A を参照してください。

注 – サーバーの Tools & Drivers CD/DVD は、通常、サーバーの Documentation and Media Kit の一部として出荷されます。

この章で説明するトピックは次のとおりです。

- 30 ページの「Pc-Check [診断ソフトウェアの概要」](#page-39-0)
- 31 ページの「Pc-Check [診断ユーティリティーへのアクセス」](#page-40-0)
- 33 [ページの「システム情報メニュー](#page-42-0) (System Information Menu)」
- 35 ページの「高度な診断テスト [\(Advanced Diagnostics Tests\)](#page-44-0)」
- 39 [ページの「即時バーンインテスト](#page-48-0) (Immediate Burn-in Testing)」
- 44 [ページの「診断パーティションを作成する](#page-53-0) (Create Diagnostic Partition)」
- 50 [ページの「結果の概要表示](#page-59-0) (Show Results Summary)」
- 52 [ページの「結果レポートの印刷](#page-61-0) (Print Results Report)」
- 53 ページの「Pc-Check について [\(About Pc-Check\)](#page-62-0)」
- 53 [ページの「終了して](#page-62-1) DOS に戻る (Exit to DOS)」

### <span id="page-39-0"></span>Pc-Check 診断ソフトウェアの概要

Pc-Check は、オペレーティングシステム (Operating System、OS) にとらわれない パッケージであるため、前提条件として OS を実行している必要はありません。これ により、問題を診断するために大量のシステムの操作は必要ないという、メリットが もたらされます。診断ユーティリティーが ILOM ファームウェアに統合されたこと で、サーバーの常時オンサイトおよびオンシステムの診断ソリューションを提供でき ます。Pc-Check は、すべてのマザーボードコンポーネント、ポート、およびスロッ トを検出し、テストするように設計されています。

サーバーが SP を搭載している場合は、ホストサーバーから直接 Pc-Check を実行で きます。サーバーが SP を搭載していない場合は、サーバーの Tools & Drivers CD/DVD から Pc-Check を実行できます。Pc-Check には、ILOM Web インタフェー スまたは ILOM CLI のいずれかを通じて実行できる 4 つの動作モードがあります。 これらのモードは、次のとおりです。

- **Enabled**  ホストの起動時に PC-Check 診断テストを実行する場合は、このモー ドを選択します。システムの品質を保証するために、基幹業務のアプリケーション の前には、このモードを実行することをお勧めします。このモードは、ユーザーの 介在なく、事前定義されたテストスイートを実行し、完了時には、BIOS 起動優先 順位リストに基づいて、続けて次のデバイスを起動します。また、このモードは現 場での初回インストール時のクイックテストとしても推奨されています。
- Extended ホストの起動時に、拡張 PC-Check 診断テストを実行する場合は、こ のモードを選択します。システムの初回インストール時には、このモードを実行 することをお勧めします。このモードは、システムが物理的な損傷なく輸送され たことを確認するために、包括的なテストスイートを実行します。また、この モードは、システム構成に物理的な変更があったときは必ず実行し、本稼働のオ ペレーティングシステムとアプリケーションを実行する前に、新たに追加された コンポーネントが正しくインストールされていることを確認します。
- Manual ホストの起動時に、選択した PC-Check 診断テストを実行する場合は、 このモードを選択します。このモードを使用すると、Pc-Check のメニューから 個々のテストを選択するか、使用可能な事前定義されたテストスイートを「即時 バーンインテスト (Immediate Burn-in test)」メニューで選択することができます。 これらのテストについては、本書で詳しく後述します。
- **Disabled** ホストの起動時に、Pc-Check 診断テストを実行しない場合は、この モードを選択します。これは、システムが到着した時点のデフォルトモードです。 診断の実行を完了したときは、Pc-Check を Disabled モードに設定します。

## <span id="page-40-0"></span>Pc-Check 診断ユーティリティーへのア クセス

Pc-Check 診断ユーティリティーにアクセスするには、次の節を参照してください。

- 31 ページの「ILOM Web [インタフェースを介して](#page-40-1) Pc-Check にアクセスする」
- 32 ページの「ILOM CLI を介して Pc-Check [にアクセスする」](#page-41-0)

注 – サーバーに SP が搭載されていない場合は、サーバーの Tools & Drivers CD/DVD から Pc-Check ユーティリティーをインストールしアクセスすることができます。詳細 は、[付録](#page-64-0) A を参照してください。

#### <span id="page-40-2"></span><span id="page-40-1"></span>▼ ILOM Web インタフェースを介して Pc-Check に アクセスする

- 1. 次の場所のいずれかで、ILOM SP の現在の IP アドレスを確認します。
	- CLI コマンド SP には、端末デバイスを接続できるシリアルポートが用意さ れています。SP にログインし、CLI コマンド **show /SP/network** を入力す ると、現在の IP アドレスが表示されます。
	- 「システム BIOS セットアップ (System BIOS Setup)」画面 電源の投入時に F2 キーを押し、その後、「詳細(Advanced )」 <sup>→</sup> 「IPMI 2.0 の設定 (IPMI 2.0 Configuration)」 <sup>→</sup> 「LAN 構成の設定 (Set LAN Configuration)」 <sup>→</sup>「IP アド レス (IP Address)」を選択します。
- 2. リモートシステム上で実行中の Web ブラウザを使用して、ILOM SP に接続します。 ILOM SP Web インタフェースへの接続を確立するには、ブラウザのロケータボッ クスに ILOM SP の IP アドレスを入力し、**Enter** キーを押します。
- 3. ユーザー名とパスワードを使用して、ILOM Web インタフェースにログインします。
- 4. 「Remote Control」 <sup>→</sup> 「Diagnostics」を選択します。 「Diagnostics」ページが表示されます。
- 5. 「Run Diagnostics on Boot」ドロップダウンリストから、起動時に実行するオプ ションとして次のいずれかを選択し、「Save」をクリックします。
	- Disabled
	- Enabled
	- Extended
	- Manual

6. 「Remote Power Control」タブを選択します。

「Remote Power Control」ページが表示されます。

7. 「Select Action」ドロップダウンリストから、「Power Cycle」を選択し、 「Save」をクリックして、サーバーを再起動します。

「Power Cycle」が選択されていないかぎり、Pc-Check 診断は起動しない点に注 意してください。「Reset」を選択しても、Pc-Check 診断は起動しません。

「Enabled」オプションを選択した場合、基本的な診断が実行され、完了までに 約 3 分かかります。「Extended」オプションを選択した場合は、詳細な診断が 実行され、完了までに約 30 分かかります。「Manual」オプションを選択した場 合は、システムによって Pc-Check メインメニューが起動されます。次のメイン メニューオプションが表示されます。

- システム情報メニュー [\(System Information Menu\)](#page-42-0)
- 高度な診断テスト [\(Advanced Diagnostics Tests\)](#page-44-0)
- 即時バーンインテスト [\(Immediate Burn-in Testing\)](#page-48-0)
- 遅延バーンインテスト [\(Deferred Burn-in Testing\)](#page-52-0)
- [診断パーティションを作成する](#page-53-0) (Create Diagnostic Partition)
- 結果の概要表示 [\(Show Results Summary\)](#page-59-0)
- 結果レポートの印刷 [\(Print Results Report\)](#page-61-0)
- Pc-Check について [\(About Pc-Check\)](#page-62-0)
- 終了して DOS に戻る [\(Exit to DOS\)](#page-62-1)

特定のハードウェアコンポーネントのテストを実行するには、「Advanced Diagnostics Test」を選択します。Sun によって提供されているテストスクリプト のいずれかを実行するには、「Immediate Burn-in Testing」を選択します。

矢印キーを押してメニュー項目を移動し、選択します。メニュー項目を選択する には、Enter キーを押し、メニューを終了するには、ESC キーを押します。各画 面の下部に移動方法が表示されます。

#### <span id="page-41-1"></span><span id="page-41-0"></span>▼ ILOM CLI を介して Pc-Check にアクセスする

1. 端末デバイスをサーバーのシリアルポートに接続します。

別の方法として、SSH を使用して、ILOM SP の IP アドレスとのネットワーク CLI セッションを開くことができます。

- 2. サーバー SP にログインし、次のコマンドを入力します。
	- -> **set /SP/diag state=manual**
	- -> **set /SP/diag state=enabled**
	- -> **set /SP/diag state=extended**
	- -> **set /SP/diag state=disabled**
- 3. ホストの電源を再投入します。次のように入力します。
	- -> **stop /SYS**、次に
	- -> **start /SYS**

「Enabled」オプションを選択した場合、基本的な診断が実行され、完了までに 約 3 分間かかります。「Extended」オプションを選択した場合は、詳細な診断が 実行され、完了までに約 30 分かかります。「Manual」オプションを選択した場 合は、システムによって Pc-Check メインメニューが起動されます。次のメインメ ニューオプションが表示されます。

- システム情報メニュー [\(System Information Menu\)](#page-42-0)
- 高度な診断テスト [\(Advanced Diagnostics Tests\)](#page-44-0)
- 即時バーンインテスト [\(Immediate Burn-in Testing\)](#page-48-0)
- 遅延バーンインテスト [\(Deferred Burn-in Testing\)](#page-52-0)
- [診断パーティションを作成する](#page-53-0) (Create Diagnostic Partition)
- 結果の概要表示 [\(Show Results Summary\)](#page-59-0)
- 結果レポートの印刷 [\(Print Results Report\)](#page-61-0)
- Pc-Check について [\(About Pc-Check\)](#page-62-0)
- 終了して DOS に戻る [\(Exit to DOS\)](#page-62-1)

特定のハードウェアコンポーネントのテストを実行するには、「Advanced Diagnostics Test」を選択します。Sun によって提供されているテストスクリプト のいずれかを実行するには、「Immediate Burn-in Testing」を選択します。 矢印キーを押してメニュー項目を移動し、選択します。メニュー項目を選択する

には Enter キーを押し、メニューを終了するには ESC キーを押します。各画面 の下部に移動方法が表示されます。

### <span id="page-42-1"></span><span id="page-42-0"></span>システム情報メニュー (System Information Menu)

「システム情報メニュー (System Information Menu)」には、システムに関する情報を 表示するために選択できる複数のオプションがあります。

### 「システム情報メニュー (System Information Menu)」 の各オプション

「System Information menu (システム情報メニュー)」の各オプションを表 [3-1](#page-43-0) に示 します。

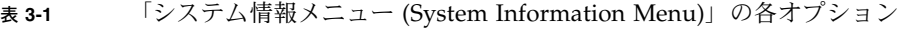

<span id="page-43-0"></span>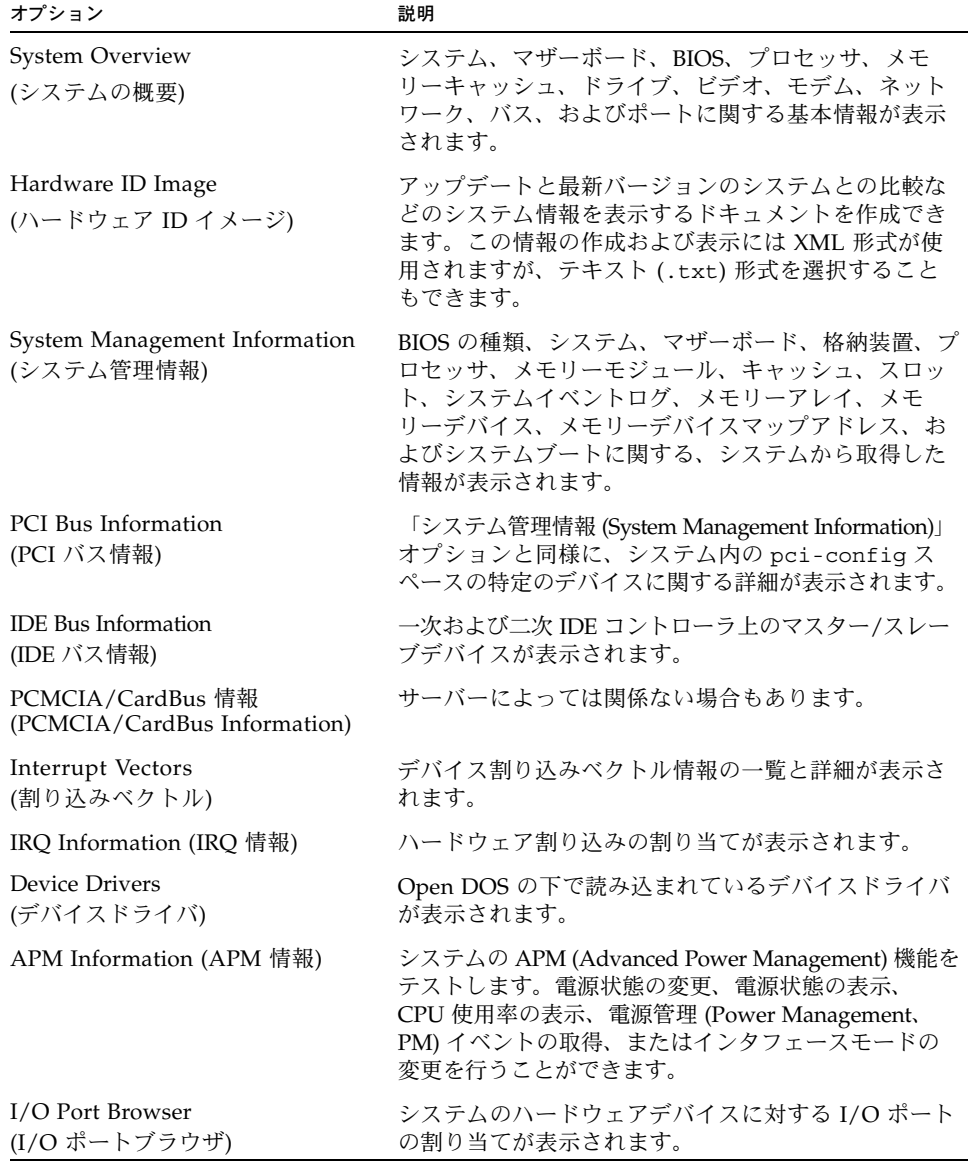

| オプション                                            | 説明                                            |
|--------------------------------------------------|-----------------------------------------------|
| Memory Browser (メモリーブラウザ)                        | システム全体のマップ済みメモリーを参照できます。                      |
| Sector Browser (セクターブラウザ)                        | ハードディスクと DVD ディスクのセクター情報をセ<br>クター単位で読み取ります。   |
| CPU Frequency Monitor<br>(CPU 周波数モニター)           | プロセッサ速度をテストします。                               |
| <b>CMOS RAM Utilities</b><br>(CMOS RAM ユーティリティー) | システムの CMOS 設定が表示されます。                         |
| <b>SCSI Utilities</b><br>(SCSI ユーティリティー)         | サーバーによっては関係ない場合もあります。                         |
| エディタ)                                            | Text File Editor (テキストファイル テキストファイルエディタが開きます。 |
| Start-Up Options<br>(初期設定オプション)                  | 診断テストのオプションを設定できます。                           |

<sup>表</sup> **3-1** 「システム情報メニュー (System Information Menu)」の各オプション (続き)

### <span id="page-44-1"></span><span id="page-44-0"></span>高度な診断テスト (Advanced Diagnostics Tests)

「高度な診断テスト (Advanced Diagnostics Tests)」は、広範なハードウェアコン ポーネントのテストを実行するために使用できます。

### 「高度な診断テスト (Advanced Diagnostics Tests)」 メニューの各オプション

表 [3-2](#page-45-0) に、「高度な診断テスト (Advanced Diagnostics Tests)」メニューの各オプ ションの名前と簡単な説明を示します。

<span id="page-45-0"></span>

| オプション                      | 説明                                                                                                    |  |  |
|----------------------------|----------------------------------------------------------------------------------------------------|--|--|
| プロセッサ (Processor)          | プロセッサの詳細情報が表示され、「Processor Tests<br>(プロセッサテスト)」メニューで、システムのプロセッ<br>サをテストできます。                                                                                                    |  |  |
| メモリー(Memory)               | メモリーの詳細情報が表示され、「Memory Tests (メモ<br>リーテスト)」メニューで、システムのメモリーをテス<br>トできます。<br>また、各種システム搭載メモリー(システムメモリー、<br>キャッシュメモリー、ビデオメモリーなど)の一覧も表<br>示されます。                                                                       |  |  |
| マザーボード (Motherboard)       | マザーボードの詳細情報が表示され、「Motherboard<br>Tests (マザーボードテスト)」メニューで、システムの<br>マザーボードをテストできます。                                                                                                    |  |  |
| フロッピーディスク (Floppy Disks)   | サーバーによっては関係ない場合もあります。                                                                                                    |  |  |
| ハードディスク (Hard Disks)       | ハードディスクの詳細情報が表示され、「ハードディ<br>スクテスト (Hard Disk Tests)」メニューで、システム<br>のハードディスクをテストできます。ハードディスク<br>のテストとスクリプトの詳細は、37 ページの「サー<br>バーのハードディスクをテストする」 を参照してくだ<br>さい。                                                       |  |  |
| CD-ROM/DVD                 | 表示される「CD-ROM/DVD」メニューで、システム<br>の DVD デバイスをテストできます。                                                                                                    |  |  |
| ATAPI Devices (ATAPI デバイス) | システムの IDE コントローラに接続されている、DVD お<br>よびハードディスク以外のデバイス(Zipドライブなど)の<br>詳細情報が表示されます。                                                                                                    |  |  |
| <b>TPM</b>                 | SP Trusted Platform Module (TPM) セキュリティチッ<br>プが適切に動作していることを確認します。                                                                                                    |  |  |
| Serial Ports (シリアルポート)     | シリアルポートの詳細情報が表示され、「Serial Ports<br>Tests (シリアルポートテスト)」メニューで、システム<br>のシリアルポートをテストできます。シリアルポート<br>のテストにパスするには、BIOS セットアップ画面の<br>COM1 エントリを「システム (System)」に設定する必<br>要があります。また、シリアルポートループバックコ<br>ネクタの使用も必要になる場合があります。 |  |  |
| Parallel Ports (パラレルポート)   | サーバーによっては関係ない場合もあります。                                                                                                    |  |  |
| Modems (モデム)               | サーバーによっては関係ない場合もあります。                                                                                                    |  |  |
| <b>ATA</b>                 | ATA (advanced technology attachment) テストメ<br>ニューが表示されます。                                                                                                    |  |  |

<sup>表</sup> **3-2** 「高度な診断テスト (Advanced Diagnostics Tests)」メニューの各オプション

| オプション                               | 説明                                                                                                    |  |
|-------------------------------------|----------------------------------------------------------------------------------------------------|--|
| <b>USB</b>                          | システムの USB デバイスの詳細情報が表示され、<br>「USB Tests (USB テスト)」メニューで、USB をテスト<br>できます。                                             |  |
| FireWire                            | サーバーによっては関係ない場合もあります。                                                                                                 |  |
| ネットワーク (Network)                    | ネットワークレジスタコントローラのテストを実行し<br>ます。                                                                                       |  |
| システム負荷テスト<br>(System Stress Test)   | 負荷テストを実施するため、一連のテストを同時に実<br>行します。デフォルトでは、期間は 20 分に設定されて<br>います。                                                       |  |
| キーボード (Keyboard)                    | 「キーボードテスト (Keyboard Test)」メニューが表示<br>され、オプションを選択してキーボードのさまざまな<br>テストを実行できます。                                          |  |
| マウス (Mouse)                         | マウスの詳細情報が表示され、メニューを使用してマ<br>ウスをテストできます。                                                                               |  |
| ジョイスティック (Joystick)                 | サーバーによっては関係ない場合もあります。                                                                                                 |  |
| オーディオ (Audio)                       | サーバーによっては関係ない場合もあります。                                                                                                 |  |
| ビデオ (Video)                         | ビデオカードの詳細情報が表示されます。最初、モニ<br>ターにちらつきが生じる場合がありますが、「ビデオ<br>テストオプション (Video Test Options)」メニューが開<br>き、さまざまなビデオテストを実行できます。 |  |
| プリンタ (Printers)                     | サーバーによっては関係ない場合もあります。                                                                                                 |  |
| ファームウェア - ACPI<br>(Firmware - ACPI) | ACPI (Advanced Configurable Power Interface) の詳細情<br>報が表示され、「ACPI Tests (ACPI テスト)」メニュー<br>で、ACPI をテストできます。           |  |

<sup>表</sup> **3-2** 「高度な診断テスト (Advanced Diagnostics Tests)」メニューの各オプション (続き)

### <span id="page-46-0"></span>▼ サーバーのハードディスクをテストする

サーバーのハードディスクをテストするには、次の手順を実行します。

- 1. Pc-Check のメインメニューで、「高度な診断テスト (Advanced Diagnostics Tests)」を選択します。
- 2. 「高度な診断テスト (Advanced Diagnostics Tests)」メニューで、「ハードディ スク (Hard Disks)」を選択します。

3. 「ドライブの選択 (Select Drive)」メニューで、テストするハードディスクを選択 します。

「ハードディスクの診断 (Hard Disk Diagnostics)」ウィンドウが開き、選択した ハードディスクの情報と共に「ハードディスクテスト (Hard Disk Tests)」メニュー が表示されます。

「ハードディスクテスト (Hard Disk Tests)」メニューには、次のオプションが 表示されます。

- Select Drive (ドライブの選択)
- Test Settings (テストの設定)
- Read Test (読み取りテスト)
- Read Verify Test (読み取り検証テスト)
- Non-Destructive Write Test (非破壊書き込みテスト)
- Destructive Write Test (破壊書き込みテスト)
- Mechanics Stress Test (機械的応力テスト)
- Internal Cache Test (内部キャッシュテスト)
- View Error Log (エラーログの表示)
- Utilities Menu (ユーティリティーメニュー)
- Exit (終了)

次の 2 種類のテストがあります。

■ メディアテスト (Media tests) - 物理ディスクなどのハードディスクドライブハー ドウェアに関連するメディアをテストするために使用されます。「メディアテスト (Media Test)」のオプションには、「読み取りテスト (Read Test)」、「読み取り検 証テスト (Read Verify Test)」、「非破壊書き込みテスト (Non-Destructive Write Test)」、および「破壊書き込みテスト (Destructive Write Test)」が含まれます。

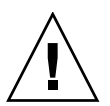

注意 – Destructive Write Test (破壊書き込みテスト) を実行すると、ディスクに格納 されているデータがすべて破棄されます。

■ デ**バイステスト (Device tests)** - ヘッドや内部キャッシュなどのハードディスクド ライブハードウェアに関連する非メディア関連デバイスのテストに使用されます。 「デバイステスト (Device Test)」オプションには、「機械的応力テスト (Mechanics Stress Test)」と「内部キャッシュテスト (Internal Cache Test)」が含まれます。

メディアテストまたはデバイステストのオプションを選択する以外に、「テストの設 定 (Test Settings)」オプション内のパラメータを変更して、複数のテストパラメータを 定義することもできます。「テストの設定 (Test Settings)」には、次のようなオプション があります。

- メディ**アテストの設定 (Media Test Settings)** テストの継続時間、テストするハー ドディスクの割合、およびハードディスク上のテスト対象セクターを選択できます。
- デバイステストの設定 (Device Test Settings) デバイスのテスト継続時間とテス トレベルを選択できます。
- 再試行回数 (Number of Retries) テストを終了するまでにデバイスのテストを 再試行する回数を選択できます。
- **最大エラー数 (Maximum Errors)** テストを終了するまでに許容するエラーの 数を選択できます。
- 最初に SMART を確認 (Check SMART First) SMART は、Smart Monitoring Analysis Reporting Technology の略です。ディスクドライブの状態について自動 監視および問題レポートを行う SMART テストを実行できます。
- **HPA 保護 (HPA Protection)** HPA は、Host Protected Area の略です。ディスク ドライブの Host Protected Area を保護できます。
- 終了 **(Exit)** -「テストの設定 (Test Settings)」オプションメニューを終了できます。

### <span id="page-48-1"></span><span id="page-48-0"></span>即時バーンインテスト (Immediate Burn-in Testing)

「即時バーンインテスト (Immediate Burn-in Testing)」メニューオプションを使用す ると、サーバーでバーンインテストスクリプトを実行できます。即時バーインテスト には、システムレベルのフルテストとコンポーネントレベルのテストがあります。事 前定義されたテストを使用することもできれば、独自のテストを作成し実行すること もできます。

### 「即時バーンインテスト (Immediate Burn-in Testing Menu)」メニューの各オプション

「即時バーンインテスト (Immediate Burn-in Testing)」メニューオプションを使用す ると、サーバーでバーンインテストスクリプトを実行できます。

このセクションには、次のトピックが含まれています。

- 40 [ページの「フルシステムテスト」](#page-49-0)
- 42 [ページの「コンポーネントテスト」](#page-51-0)
- 42 [ページの「即時バーンインテストを実行する」](#page-51-1)

#### <span id="page-49-0"></span>フルシステムテスト

Manual モードで動作中のシステムをテストするために、次の 3 つのスクリプトが作 成されています。

注 – これらの各スクリプトは、システム全体の動作ステータスをテストします。シ ステムのハードドライブのうち一定の割合だけをテストする場合は、37 [ページの](#page-46-0) [「サーバーのハードディスクをテストする」を](#page-46-0)参照して、テストオプションを変更し てください。

- quick.tst このスクリプトは、ユーザーの入力が必要なコンポーネントを含 むすべてのハードウェアコンポーネントの高水準のテストに加え、より詳細なメ モリーテストを実行します。これらのテストは対話型のテストで、Pc-Check ユー ティリティーに情報を入力しながら操作を進める必要があります。テストは無人 で実行できず、「タイムアウト」機能がありません。対話型テストは、正しい情 報が入力されるまで待機します。
- noinput.tst このスクリプトは、ハードウェア関連の問題の最初のトリアー ジ (優先順位の判定) に使用されます。このスクリプトは、ユーザーの入力が必要 なコンポーネント (キーボード、マウス、サウンド、ビデオ) 以外のほとんどの ハードウェアコンポーネントに対して高度なテストを実行します。このテストで は、ユーザーの入力は不要です。
- full.tst このスクリプトは、ユーザーの入力が必要なコンポーネントを含む すべてのハードウェアコンポーネントに対するもっと詳細で包括的なテストを実 行します。このスクリプトには、quick.tst よりも詳細なメモリーテストと外部 ポートテスト (ループバックコネクタが必要になる場合があります) が含まれてい ます。これらのテストは対話型のテストで、テストユーティリティーに情報を入 力しながら操作を進める必要があります。

注 – Pc-Check のメモリーテストは、シングルビット誤り訂正符号 (Error-Correcting Code、ECC) メモリー障害を検出し、それらを個々の DIMM に報告します。

「即時バーンインテスト (Immediate Burn-in Testing)」メニューオプションを選択す ると、「連続バーンインテスト (Continuous Burn-in Testing)」ウィンドウが表示さ れます。このウィンドウには、表 [3-3](#page-50-0) に示す、テスト実行オプションの一覧が表示さ れます。quick.tst、noinput.tst、full.tst のいずれかのスクリプトが読み込 まれると、3 番目の列に記載されているデフォルトが自動的に読み込まれます。

| オプション                                | デフォルト - 一般                                           | quick.tst.<br>noinput.tst、または<br>full.tst スクリプト使<br>用時のデフォルト                               | 設定可能なすべての選択肢                                                                                                    |
|--------------------------------------|------------------------------------------------------|--------------------------------------------------------------------------------------------|----------------------------------------------------------------------------------------------------|
| Pass Control<br>(パス制御)               | Overall Time<br>(総時間)                                | Overall Passes (パス<br>全体)                                                                  | <b>Individual Passes</b><br>(個別パス)、Overall<br>Passes (パス全体)、<br>または Overall Time<br>(総時間)                             |
| Duration (継続時間)                      | 01:00                                                | $\mathbf{1}$                                                                               | テスト継続時間を指定<br>する任意の数値                                                                                                 |
| Script File (スクリプ<br>トファイル)          | 該当なし                                                 | quick.tst.<br>noinput.tst.<br>または full.tst                                                 | quick.tst.<br>noinput.tst.<br>または full.tst                                                                            |
| Report File (レポー<br>トファイル)           | none                                                 | none                                                                                       | ユーザー定義                                                                                                    |
| Journal File (ジャー<br>ナルファイル)         | none                                                 | $D:\n  \n  point. jrl.$<br>D:\quick.jrl、ま<br>たは D:\full.jrl                                | ユーザー定義                                                                                                    |
| Journal Options<br>(ジャーナルオプ<br>ション)  | Failed Tests (失敗し<br>たテスト)                           | All Tests (すべての<br>テスト)、Absent<br>Devices (存在しない<br>デバイス)、および<br>Test Summary (テス<br>トの概要) | Failed Tests (失敗した<br>テスト)、All Tests<br>(すべてのテスト)、<br>Absent Devices (存在<br>しないデバイス)、お<br>よび Test Summary<br>(テストの概要) |
| Pause on Error (工<br>ラー発生時に一時<br>停止) | N                                                    | N                                                                                          | Y または N                                                                                                    |
| Screen Display<br>(画面表示)             | Control Panel ( $\exists \triangleright$<br>トロールパネル) | Control Panel ( $\exists \triangleright$<br>トロールパネル)                                       | Control Panel $(1 \n> \uparrow$<br>ロールパネル)または<br>Running Tests (実行中<br>のテスト)                                          |
| POST Card<br>(POST カード)              | N                                                    | N                                                                                          | Y または N                                                                                                    |
| <b>Beep Codes</b><br>(ビープコード)        | N                                                    | N                                                                                          | Yまたは N                                                                                                    |
| Maximum Fails<br>(最大失敗数)             | <b>Disabled</b>                                      | <b>Disabled</b>                                                                            | $1 \sim 9999$                                                                                                    |

<span id="page-50-0"></span><sup>表</sup> **3-3** 連続バーンインテスト (Continuous Burn-in Testing) の各オプション

#### <span id="page-51-0"></span>コンポーネントテスト

個々のコンポーネントに対して実行できるテストもいくつかあります。各テストは 6 分間続く連続ループです。

特定のコンポーネントのテストでは、次のスクリプトを利用できます。

- cdrom.tst システムの CD-ROM デバイスをテストします。
- cpu.tst システムのすべての CPU をテストします。
- hdiskx.tst システムのハードディスク *x* をテストします。*x* は、テスト対象 のハードドライブの番号 (1 ~ 16) です。

注: 実際のハードディスクテストは、デフォルトで 10 分間続きます。

- mboard.tst システムのマザーボードをテストします。
- video.tst システムのビデオアダプタをテストします。

#### <span id="page-51-1"></span>▼ 即時バーンインテストを実行する

システム搭載デバイスのテスト用スクリプトのいずれかを読み込むには、次の手順を 実行します。

1. Pc-Check のメインメニューで、「即時バーンインテスト (Immediate Burn-in Testing)」を選択します。

ウィンドウの最上部に、表 [3-3](#page-50-0) に示したオプションの一覧が表示され、ウィンド ウの下部に「即時バーンイン (Immediate Burn-in)」メニューオプションが表示さ れます。

- 2. 次のいずれかのオプションを選択します。
	- **Load Burn-in Script (**バーンインスクリプトを読み込む**)** テキストボックスが表示されます。

事前に記述されているテストを使用するには、**quick.tst**、**noinput.tst**、 **full.tst** のいずれかを入力します。

独自に作成して保存したスクリプトを使用するには、**d:\**テスト名**.tst** と入 力します。テスト名は、独自に作成したスクリプトの名前です。

■ **Change Options (**オプションを変更する**)**

「Burn-in Options (バーンインオプション)」メニューが開き、現在読み込ま れているテストスクリプトのさまざまなオプション (表 [3-3](#page-50-0) を参照) を変更でき るようになります。

■ **Select Tests (**テストを選択する**)**

使用しているサーバー構成で有効なテストの一覧と現在読み込まれているテス トスクリプトが表示されます。

3. 「バーンインテストを実行する (Perform Burn-in Tests)」を選択します。

現在読み込まれているバーンインテストスクリプトを実行します。

### <span id="page-52-1"></span><span id="page-52-0"></span>遅延バーンインテスト (Deferred Burn-in Testing)

「遅延バーンインテスト (Deferred Burn-in Testing)」オプションを使用すると、独自 のスクリプトを作成して保存し、あとで実行できます。

#### ▼ 遅延バーインテストを作成して保存する

遅延バーンインテストのスクリプトを作成し保存するには、次の手順を実行します。

1. Pc-Check メインメニューで、「遅延バーンインテスト (Deferred Burn-in Testing)」を選択します。

ウィンドウの最上部に、表 [3-3](#page-50-0) に示したオプションの一覧が表示され、ウィンドウの 下部に「遅延バーンイン (Deferred Burn-in)」メニューオプションが表示されます。

- 2. 次のいずれかのオプションを選択します。
	- **Change Options (**オプションを変更する**)**

「Burn-in Options (バーンインオプション)」メニューが開き、現在読み込ま れているテストスクリプトのさまざまなオプション (表 [3-3](#page-50-0) を参照) を変更でき るようになります。

■ **Select Tests (**テストを選択する**)**

現在読み込まれているテストスクリプトで実行できる全種類のテストの一覧が 表示されます。

3. 終了したら、「バーンインスクリプトの保存 (Save Burn-in Script)」を選択し、 新しいスクリプトの名前を入力します。

**d:\**テスト名**.tst** と入力します。テスト名は、作成したスクリプトの名前です。

4. 新たに作成したスクリプトを実行するには、「即時バーインテスト (Immediate Burn-in Testing)」に移動し、スクリプトを実行します。

39 [ページの「即時バーンインテスト](#page-48-0) (Immediate Burn-in Testing)」を参照してく ださい。

### <span id="page-53-1"></span><span id="page-53-0"></span>診断パーティションを作成する (Create Diagnostic Partition)

診断パーティションは、Pc-Check 診断テストのログファイルを格納するために使用 されます。さらに、Pc-Check ファイルを診断パーティションにコピーし、パーティ ションから Pc-Check を実行することもできます。

### 「診断パーティションの作成 (Create Diagnostic Partition)」メニューオプション

「診断パーティションの作成 (Create Diagnostic Partition)」メニューオプションでは、 サーバーで最初に認識される起動ディスクに診断パーティションをインストールでき ます。この起動ディスクは一次ハードディスクドライブ (Hard Disk Drive、HDD) デバ イスにあります。

注 – Pc-Check 診断ユーティリティーを PXE サーバーから実行している場合は、こ れらの手順に従って Tools & Drivers CD/DVD を CD/DVD ドライブに挿入する必要 はありません。58 ページの「PXE サーバーから Pc-Check [診断ユーティリティーに](#page-67-0) [アクセスして実行する」を](#page-67-0)参照してください。

次の各節では、サーバーで診断パーティションを作成し、アクセスする方法を説明し ます。

- 45 [ページの「ハードディスクから既存のパーティションを削除する」](#page-54-0)
- 46 ページの「1[番目の起動ディスクに診断パーティションを追加する」](#page-55-0)
- 47 [ページの「診断パーティションにログファイルを作成する」](#page-56-0)
- 48 [ページの「診断パーティションにアクセスする](#page-57-0) (Red Hat Linux システムの [場合](#page-57-0))」
- 49 [ページの「診断パーティションにアクセスする](#page-58-0) (Solaris 10 オペレーティングシ [ステムの場合](#page-58-0))」
- 50 [ページの「診断パーティションにアクセスする](#page-59-1) (Windows Server 2003 オペレー [ティングシステムの場合](#page-59-1))」

### <span id="page-54-0"></span>▼ ハードディスクから既存のパーティションを削除する

「Create Diagnostic Partition (診断パーティションの作成)」オプションは、パーティ ションが一切存在しないハードディスクで診断パーティションを作成します。ハード ディスクを使用して診断パーティションを作成する場合は、そのハードディスクから 既存のパーティションをすべて削除する必要があります。

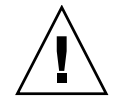

注意 – ハードディスクのパーティションをすべて削除すると、そのディスクに格納 されているデータがすべて破棄されます。

ハードディスクから既存のパーティションを削除する方法には、次の 2 つがあります。

- プライマリブートハードディスクを消去する (Erase Primary Boot Hard Disk) ユーティ リティー (Tools & Drivers CD/DVD のメインメニューのオプション 3) を使用します。
- 次の手順に従います。
- 1. DVD トレイに Tools & Drivers CD/DVD を挿入します。
- 2. サーバーを再起動します。
- 3. Tools & Drivers CD/DVD のメインメニューで、**3** と入力して DOS 画面を表示します。
- 4. コマンドプロンプトで **fdisk** と入力して、Enter キーを押します。
- 5. **4** と入力して、代わりの固定ディスクを選択します。 fdisk で 2 番目に認識されるハードディスクは、システムの 1 番目の起動ディスク です。fdisk で最初に認識されるハードディスクは、起動可能な Tools & Drivers CD/DVD です。

<span id="page-54-1"></span>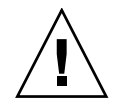

注意 – 次のテストを実行するときは、保持する必要があるオペレーティングシステ ムのパーティションを削除しないよう注意してください。ハードディスクのパーティ ションを削除すると、そのディスクに格納されているデータがすべて破棄されます。

- 6. **2** と入力して、DOS パーティションを削除します。
- 7. 削除するパーティションの種類に応じて、**1** または **2** と入力します。
- 8. 削除するパーティションの番号を入力します。
- 9. **Y** と入力して、データとパーティションを消去します。
- <span id="page-54-2"></span>10. 全てのパーティションが削除されるまで、[手順](#page-54-1) 6 から[手順](#page-54-2) 9 を繰り返します。
- 11. Esc キーを押して終了し、いずれかのキーを押してサーバーをリブートします。

#### <span id="page-55-0"></span>▼ 1 番目の起動ディスクに診断パーティションを追加 する

Pc-Check は、ブートローダーで最初または 2 番目に認識される、システムのハード ディスクのみを表示できます。Pc-Check は、1 番目の起動ディスクに診断パーティ ションを自動的にインストールします。

1 番目の起動ディスクに診断パーティションを追加するには、次の手順を実行します。

- <span id="page-55-1"></span>1. DVD トレイに Tools & Drivers CD/DVD を挿入します。
- 2. サーバーを再起動します。
- 3. Tools & Drivers CD/DVD のメインメニューで、**1** と入力して「ハードウェアの 診断 (Hardware Diagnostics)」を実行します。
- <span id="page-55-2"></span>4. 「ハードウェアの診断 (Hardware Diagnostics)」メインメニューで、「診断パー ティションの作成 (Create Diagnostic Partition)」を選択します。
	- 1番目の起動ディスクにパーティションがない場合は、「Sun Microsystems Partitioning Utility (Sun Microsystems パーティション分割ユーティリティー)」 ウィンドウが開き、「Your primary hard disk is not partitioned. Would you like to partition it now? (一次ハードディスクがパーティション分割されていません。今 すぐパーティション分割しますか。)」というメッセージが表示されます。
		- 「はい **(Yes )**」を選択し、**Enter** キーを押します。 別のウィンドウが開き、「Partitioning complete.Your machine will now be restarted. (パーティション分割が完了しました。コンピュータがすぐに 再起動します。)」というメッセージが表示されます。
	- 1番目の起動ディスクにパーティションが存在する場合は、ウィンドウが開 き、ディスクにすでにパーティションが存在するためにハードウェア診断パー ティションを作成できないことを示すメッセージが表示されます。
		- この場合は、45 [ページの「ハードディスクから既存のパーティションを削](#page-54-0) [除する」](#page-54-0) を参照して、ディスクからパーティションを削除してください。
		- 上記の[手順](#page-55-2) 1 から手順 4 を繰り返します。
- 5. Enter キーを押して、サーバーをリブートします。

#### <span id="page-56-0"></span>▼診断パーティションにログファイルを作成する

ハードウェア診断ユーティリティーで読み込み可能なスクリプトはすべて事前に定義さ れ、診断パーティションへのログ出力が有効になっています。ログファイル名はスクリプ ト名に一致します。たとえば、noinput.tst というスクリプトでは、noinput.jrl というログファイルが作成されます。

次の手順は、診断パーティションで noinput.tst スクリプトのログファイルを作 成し、アクセスする方法の一例です。

- 1. DVD トレイに Tools & Drivers CD/DVD を挿入します。
- 2. サーバーを再起動します。
- 3. Tools & Drivers CD/DVD のメインメニューで、**1** を選択して「ハードウェアの診 断 (Hardware Diagnostics)」を実行します。
- 4. 「ハードウェアの診断 (Hardware Diagnostics)」メインメニューで、「即時バーン インテスト (Immediate Burn-In Testing)」を選択します。
- 5. 「Load Burn-in Script (バーンインスクリプトを読み込む)」を選択します。
- 6. **noinput.tst** と入力して Enter キーを押します。

独自に作成したテストを使用する場合は、「バーンインスクリプトを読み込む (Load Burn-in Script)」フィールドに **d:\**テスト名.**tst** と入力する必要があります。 テスト名は、独自に作成したテストの名前です。

- 7. 「Perform Burn-in Tests (バーンインテストを実行する)」を選択して、スクリプ トを実行します。
- 8. テストが完了したら、Esc キーを押して、「Display Results (結果の表示)」ウィン ドウを終了します。
- 9. 「Exit to DOS (終了して DOS に戻る)」を選択して、Enter キーを押します。
- 10. DOS プロンプトで、次のコマンドを入力します。 C:> **d:**
- 11. 次のコマンドを入力して、診断パーティションのコンテンツの一覧を表示します。 D:> **dir**

noinput.jrl ログが表示されます。

#### <span id="page-57-0"></span>▼ 診断パーティションにアクセスする (Red Hat Linux システムの場合)

Red Hat Linux システムで診断パーティションにアクセスするには、次の手順を実行 します。

- 1. DVD トレイから Tools & Drivers CD/DVD を取り外します。
- 2. サーバーをリブートし、Red Hat Linux オペレーティングシステムを起動します。
- 3. root (スーパーユーザー) としてログインします。
- 4. 次のコマンドを入力して、診断パーティションがマウント対象として構成されて いるかどうか確認します。
	- # **ls /diagpart**
	- このコマンドを入力しても Pc-Check 診断ユーティリティーによって作成された ログファイルの一覧が表示されない場合は、診断パーティションをマウントする ようにオペレーティングシステムが構成されていません[。手順](#page-57-1) 5 に進みます。
	- このコマンドにより、Pc-Check 診断ユーティリティーによって作成されたロ グファイルの一覧が表示された場合は、診断パーティションをマウントするよ うにオペレーティングシステムが構成されています。すべてのユーザーに、こ のパーティションの読み取りアクセス権があります。このパーティションに対 する読み取り/書き込みアクセス権を持っているユーザーは、スーパーユー ザーのみです。この手順はここで終了します。
- <span id="page-57-1"></span>5. DVD トレイに Tools & Drivers CD/DVD を挿入します。
- 6. CD がマウントされると、端末ウィンドウが開きます。
- 7. 次のコマンドを入力します。
	- # **cd** マウントポイント**/drivers/linux/***linux\_* バージョン

マウントポイントは CD のマウントポイント、*linux\_* バージョンは、インストー ルされている Linux のバージョンです。たとえば、次のように入力します。

- # **cd /mnt/cdrom/drivers/linux/red\_hat**
- 8. 次のコマンドを入力して、診断パーティションをインストールします。 # **./install.sh**
- 9. Enter キーを押します。

診断パーティションが正常にマウントされると、次の行が表示されます。 Mounting Diagnostic Partition (診断パーティションをマウントしています) Installation Successful (インストールが正常に完了しました)

10. 次のコマンドを入力して、診断パーティションのコンテンツの一覧を表示します。 # **ls /diagpart** 

#### <span id="page-58-0"></span>▼ 診断パーティションにアクセスする (Solaris 10 オペレーティングシステムの場合)

Solaris 10 オペレーティングシステム (Operating System、OS) で診断パーティション にアクセスするには、次の手順を実行します。

- 1. DVD トレイから Tools & Drivers CD/DVD を取り外します。
- 2. コンピュータをリブートして、Solaris 10 OS を起動します。
- 3. root (スーパーユーザー) としてログインします。
- 4. 次のコマンドを入力して、診断パーティションがマウント対象として構成されて いるかどうか確認します。

# **ls /diagpart** 

- このコマンドを入力しても Pc-Check 診断ユーティリティーによって作成され たログファイルの一覧が表示されない場合は、診断パーティションをマウント するように OS が構成されていません。[手順](#page-58-1) 5 に進みます。
- このコマンドにより、Pc-Check 診断ユーティリティーによって作成されたロ グファイルの一覧が表示された場合は、診断パーティションをマウントするよ うに OS が構成されています。すべてのユーザーに、このパーティションの読 み取りアクセス権があります。このパーティションに対する読み取り/書き込 みアクセス権を持っているユーザーは、スーパーユーザーのみです。この手順 はここで終了します。
- <span id="page-58-1"></span>5. DVD トレイに Tools & Drivers CD/DVD を挿入します。
- 6. CD がマウントされると、端末ウィンドウが開きます。
- 7. 次のコマンドを入力します。 # **cd /cdrom/cdrom0/drivers/sx86**
- 8. 次のコマンドを入力して、診断パーティションをインストールします。 # **./install.sh**
- 9. Enter キーを押します。

診断パーティションが正常にマウントされると、次の行が表示されます。 Mounting Diagnostic Partition (診断パーティションをマウントしています) Installation Successful (インストールが正常に完了しました)

10. 次のコマンドを入力して、診断パーティションのコンテンツの一覧を表示します。 # **ls /diagpart**

### <span id="page-59-1"></span>▼ 診断パーティションにアクセスする (Windows Server 2003 オペレーティングシステムの場合)

Windows Server 2003 オペレーティングシステムでは、診断パーティションをマウン トできません。サーバーで Windows Server 2003 を実行している場合は、診断パー ティションを表示したり、アクセスしたりする方法はありません。

診断パーティションの内容 (ログファイル) を取得するには、サーバーに USB フロッ ピーディスクドライブを取り付けて、次の手順を実行します。

- 1. サーバーの USB ポートに USB フロッピーディスクドライブを接続します。
- 2. DVD トレイに Tools & Drivers CD/DVD を挿入します。
- 3. サーバーを再起動します。
- 4. Tools & Drivers CD/DVD のメインメニューで、**3** と入力して DOS 画面を表示し ます。
- 5. DOS コマンドプロンプトで、次のコマンドを入力します。 C:> **d:**
- 6. ログファイルをフロッピーディスクにコピーします。 たとえば、noinput.jrl というファイルをフロッピーディスクにコピーする場 合は、次のように入力します。 D:> **copy d:\noinput.jrl a:\** これで、USB フロッピードライブのディスクにジャーナルファイルが保存されます。

### <span id="page-59-2"></span><span id="page-59-0"></span>結果の概要表示 (Show Results Summary)

「結果の概要表示 (Show Results Summary)」メニューオプションでは、実行したテ ストとテストの結果を表示できます。

### 「結果の概要表示Show Results Summary)」 メニューの各オプション

次に示す「結果の概要表示 (Show Results Summary)」のオプションそれぞれに、 「合格 (Pass)」、「不合格 (Fail)」、または「N/A」が表示されます。

■ プロセッサ

このセクションには、プロセッサに対して実行された一連のテストが表示されます。 表示されるテストは、「コアプロセッサテスト (Core Processor Tests)」、 「AMD64/Intel64 コアテスト (AMD64/Intel64 Core Tests)」、「数値演算コプロ セッサテスト - Pentium クラス FDIV および Prntium クラス FIST (Math Co-Processor Tests – Pentium Class FDIV and Pentium Class FIST)」、「MMX 演算 (MMX Operation)」、「3DNow! 演算 (3DNow! Operation)」、「SSE 命令 セット (SSE Instruction Set)」、「SSE2 命令セット (SSE2 Instruction Set)」、お よび「MP の対称性 (MP Symmetry)」です。

■ マザーボード

このセクションには、マザーボードに対する一連のテストが表示されます。表示 されるテストは、「DMA Controller Tests (DMA コントローラテスト)」、

「System Timer Tests (システムタイマーテスト)」、「Interrupt Test (割り込みテ スト)」、「Keyboard Controller Tests (キーボードコントローラテスト)」、

「PCI Bus Tests (PCI バステスト)」、および「CMOS RAM/Clock Tests (CMOS RAM/クロックテスト)」です。

■ **Memory, Cache Memory, and Video Memory (**メモリー、キャッシュメモリー、 およびビデオメモリー**)**

このセクションには、各種メモリ-に対して実行された一連のテストが表示され ます。表示されるテストは、「インバージョンテストツリー (Inversion Test Tree)」、「プログレッシブインバージョンテスト (Progressive Inv. Test)」、「無 秩序アドレッシングテスト (Chaotic Addressing Test)」、および「ブロックロー テーションテスト (Block Rotation Test)」です。

#### ■ 入力デバイス **(Input Device)**

このセクションには、入力デバイスに対する一連のテストが表示されます。表示 されるテストは、「Verify Device (デバイスの検証)」、「Keyboard Repeat (キー ボード反復)」、および「Keyboard LEDs (キーボード LED)」です。

■ マウス

このセクションには、マウスに対する一連のテストが表示されます。表示される テストは、「Buttons (ボタン)」、「Ballistics (バリスティクス)」、「Text Mode Positioning (テキストモードでの位置)」、「Text Mode Area Redefine (テキスト モードでの領域の再定義)」、「Graphics Mode Positions (グラフィックスモード での位置)、Graphics Area Redefine (グラフィックス領域の再定義)」、および 「Graphics Cursor Redefine (グラフィックスカーソルの再定義)」です。

■ ビデオ

このセクションには、ビデオに対する一連のテストが表示されます。表示される テストは、「Color Purity Test (色純度テスト)」、「True Color Test (トゥルーカ ラーテスト)」、「Alignment Test (補正テスト)」、「LCD Test (LCD テスト)」、 および「Test Cord Test (テストコードテスト)」です。

■ **Multimedia (**マルチメディア**)**

このセクションには、マルチメディアコンポーネントに対する一連のテストが 表示されます。表示されるテストは、「Internal Speaker Test (内蔵スピーカーテ スト)」、「FM Synthesizer Test (FM シンセサイザテスト」、「PCM Sample Test (PCM サンプルテスト)」、「CD/DVD Drive Read Test (CD/DVD ドライブ読み 取りテスト)」、「CD/DVD Transfer (KB/Sec) (CD/DVD 転送 (KB/秒)」、 「CD/DVD Transfer Rating (CD/DVD 転送速度)」、「CD/DVD Drive Seek Test (CD/DVD ドライブシークテスト)」、「CD/DVD Seek Time (ms) (CD/DVD シーク タイム (ms))」、「CD/DVD Test Disk Read (CD/DVD ディスク読み取りテスト)」、 および「CD/DVD Tray Test (CD/DVD トレイテスト)」です。

#### ■ **ATAPI Devices (ATAPI** デバイス**)**

このセクションには、ATAPI デバイスに対する一連のテストが表示されます。 表示されるテストは、「Linear Read Test (リニア読み取りテスト)」、「Non-Destructive Write Test (非破壊書き込みテスト)」、および「Random Read/Write Test (ランダム読み取り/書き込みテスト)」です。

■ **Hard Disk (**ハードディスク**)**

このセクションには、ハードディスクに対する一連のテストが表示されます。表 示されるテストは、「Read Test (読み取りテスト)」、「Read Verify Test (読み取 り検証テスト)」、「Non-Destructive Write Test (非破壊書き込みテスト)」、 「Destructive Write Test (破壊書き込みテスト)」、「Mechanics Stress Test (機械 的応力テスト)」、および「Internal Cache Test (内部キャッシュテスト)」です。

■ **USB**

このセクションには、USB に対する「Controller Tests (コントローラテスト)」と 「Functional Tests (機能テスト)」が表示されます。

■ **Hardware ID (**ハードウェア **ID)**

このセクションには、システムのマシン ID が表示されます。このテストは、一部 の Sun サーバーには対応していません。

## <span id="page-61-1"></span><span id="page-61-0"></span>結果レポートの印刷 (Print Results Report)

「結果レポートの印刷 (Print Results Report)」メニューオプションを使用すると、シ ステムの診断結果を印刷できます。

サーバーがプリンタに接続されていることを確認し、必要な情報を入力して結果を印 刷します。

## <span id="page-62-2"></span><span id="page-62-0"></span>Pc-Check について (About Pc-Check)

「Pc-Check について (About Pc-Check)」メニューオプションでは、内蔵コンポーネン トや、マウスデバイスなどの外付けのコンポーネントを含む、Pc-Check ソフトウェア についての全般的な情報が表示されます。

# <span id="page-62-3"></span><span id="page-62-1"></span>終了して DOS に戻る (Exit to DOS)

「終了して DOS に戻る (Exit to DOS)」メニューオプションを使用すると、PC-Check が 終了し、DOS プロンプトに戻ります。

<span id="page-64-0"></span>付録 A

### Tools & Drivers CD/DVD 上の Pc-Check 診断ユーティリティーへのアクセス

この付録では、サーバーの Tools & Drivers CD/DVD に収録されていることのある Pc-Check 診断ユーティリティ-にアクセスする方法について説明します。サーバー にサービスプロセッサ (Service Processor、SP) が搭載されていない場合は、この付録 の手順に従ってください。

注 – サーバーに SP が搭載されている場合は、サービスプロセッサ (Service Processor、SP) ファームウェアに Pc-Check 診断ユーティリティーが組み込まれてい ます。このユーティリティーを使用すると、サーバーの ILOM コマンド行インタ フェース (Command-Line Interface、CLI) または Web インタフェースを介してソフト ウェアにアクセスできます。詳細については、31 ページの第 3 章「[ILOM Web](#page-40-2) イン [タフェースを介して](#page-40-2) Pc-Check にアクセスする」、または32 [ページの第](#page-41-1) 3 章「ILOM CLI を介して Pc-Check [にアクセスする」](#page-41-1)を参照してください。

## Pc-Check 診断ユーティリティーにアク セスする方法

Pc-Check 診断ユーティリティーには、次のいずれかの方法でアクセスできます。

- 56 ページの「[Tools & Drivers CD/DVD](#page-65-0) から Pc-Check 診断ユーティリティーに [アクセスして実行する」](#page-65-0)
- 57 ページの「USB ドライブから Pc-Check [診断ユーティリティーにアクセスして](#page-66-0) [実行する」](#page-66-0)
- 58 ページの「PXE サーバーから Pc-Check [診断ユーティリティーにアクセスして](#page-67-1) [実行する」](#page-67-1)

## <span id="page-65-0"></span>Tools & Drivers CD/DVD から Pc-Check 診断ユーティリティーにアクセスして実 行する

Pc-Check ユーティリティーは、サーバーの Tools & Drivers CD/DVD に収録されて います。

#### ▼ Tools & Drivers CD/DVD から Pc-Check にアクセ スして実行する

Tools & Drivers CD/DVD から Pc-Check 診断にアクセスし実行するには、次の手順 を実行します。

- 1. サーバーに内蔵または外部接続された CD/DVD ドライブがある場合は、サーバーの Tools & Drivers CD/DVD を CD/DVD ドライブに挿入します。
- 2. サーバーを再起動します。

システムがサーバーの Tools & Drivers CD/DVD メインメニューを起動します。

- 3. **1** を入力して、Pc-Check 診断ユーティリティーを実行します。 システム情報が読み込まれ、Pc-Check 診断のメインメニューが開き、次のメ ニューオプションが表示されます。
	- システム情報メニュー [\(System Information Menu\)](#page-42-1)
	- 高度な診断テスト [\(Advanced Diagnostics Tests\)](#page-44-1)
	- 即時バーンインテスト [\(Immediate Burn-in Testing\)](#page-48-1)
	- 遅延バーンインテスト [\(Deferred Burn-in Testing\)](#page-52-1)
	- [診断パーティションを作成する](#page-53-1) (Create Diagnostic Partition)
	- 結果の概要表示 [\(Show Results Summary\)](#page-59-2)
	- 結果レポートの印刷 [\(Print Results Report\)](#page-61-1)
	- Pc-Check について [\(About Pc-Check\)](#page-62-2)
	- 終了して DOS に戻る [\(Exit to DOS\)](#page-62-3)

Pc-Check 診断ユーティリティーの実行方法については、29 [ページの第](#page-38-0) 3 章 「Pc-Check [診断ユーティリティー」](#page-38-0)を参照してください。

# <span id="page-66-0"></span>USB ドライブから Pc-Check 診断ユー ティリティーにアクセスして実行する

別の方法として、サーバーに SP が搭載されていない場合に、ローカルで接続された USB デバイスから Pc-Check 診断ユーティリティーにアクセスし実行することができ ます。

### ▼ USB デバイスから Pc-Check にアクセスして実行 する

接続された USB デバイスから Pc-Check 診断にアクセスし実行するには、次の手順を 実行します。

1. 起動 MS-DOS USB フラッシュドライブを作成します。

起動 USB フラッシュドライブは、BootFlashDOS 1.0 などのフリーウェアアプリ ケーションを使用して作成できます。

- 2. CD/DVD ドライブと USB ポートの両方を搭載するシステムを使用して、Tools & Drivers CD/DVD を CD/DVD ドライブに挿入し、起動 USB フラッシュドライブを 使用可能な USB ポートに挿入します。
- 3. diags.zip ファイルを、Tools & Drivers CD/DVD の /diagnostics ディレクト リから、起動 MS-DOS USB フラッシュドライブにコピーします。 続行する前に、diags.zip ファイルの内容を USB フラッシュドライブに解凍する 必要があります。
- 4. Tools & Drivers CD/DVD の内容を含む USB フラッシュドライブが、サーバーの 使用可能な USB ポートに挿入されていることを確認します。
- 5. サーバーに電源を投入するか、再起動します。 BIOS 画面が表示されます。
- 6. BIOS 画面で、F8 キーを押して、一時起動デバイスを指定します。 「起動デバイスの選択 (Select Boot Device)」メニューが表示されます。
- 7. 「起動デバイス (Boot Device)」メニューで、最初の起動デバイスとして USB フ ラッシュドライブを選択し、Enter キーを押します。

#### 8. 変更内容を保存し、システム BIOS を終了します。 システムによって、自動的に USB フラッシュドライブが起動されます。

9. Pc-Check 診断ユーティリティーを含むディレクトリに移動します。次のように 入力します。

D:\ **cd /diags**

- 10. Pc-Check 診断ユーティリティーを実行します。次のように入力します。
	- D:\ **pccheck.exe /KS /HMD=10m**

システム情報が読み込まれ、Pc-Check 診断メインメニューが開き、次のメニュー オプションが表示されます。

- システム情報メニュー [\(System Information Menu\)](#page-42-1)
- 高度な診断テスト [\(Advanced Diagnostics Tests\)](#page-44-1)
- 即時バーンインテスト [\(Immediate Burn-in Testing\)](#page-48-1)
- 遅延バーンインテスト [\(Deferred Burn-in Testing\)](#page-52-1)
- [診断パーティションを作成する](#page-53-1) (Create Diagnostic Partition)
- 結果の概要表示 [\(Show Results Summary\)](#page-59-2)
- 結果レポートの印刷 [\(Print Results Report\)](#page-61-1)
- Pc-Check について [\(About Pc-Check\)](#page-62-2)
- 終了して DOS に戻る [\(Exit to DOS\)](#page-62-3)

Pc-Check 診断ユーティリティーの実行方法については、 29 [ページの第](#page-38-0) 3 章 「Pc-Check [診断ユーティリティー」](#page-38-0)を参照してください。

## <span id="page-67-1"></span><span id="page-67-0"></span>PXE サーバーから Pc-Check 診断ユー ティリティーにアクセスして実行する

CD/DVD ドライブを搭載していないサーバーを使用している場合は、Preboot Execution Environment (PXE) サーバーから Pc-Check 診断ユーティリティーを実行 できます。

この付録は、次のトピックで構成されています。

- 59 ページの「PXE サーバーでの [Tools & Drivers CD/DVD](#page-68-0) イメージのセット [アップ」](#page-68-0)
- 61 [ページの「ターゲットサーバーから](#page-70-0) Tools & Drivers CD/DVD にアクセス [する」](#page-70-0)

#### <span id="page-68-0"></span>▼ PXE サーバーでの Tools & Drivers CD/DVD イメージのセットアップ

#### 作業を開始する前に

PXE サーバーをセットアップするには、次のものが必要です。

- CD または DVD ドライブを搭載した Red Hat キックスタートサーバー Red Hat キックスタートサーバーのセットアップ手順は、次の Red Hat Enterprise Linux システム管理ガイドに記載されています。
	- Red Hat Enterprise Linux 3 マニュアル:

[http://www.redhat.com/docs/manuals/enterprise/](http://www.redhat.com/docs/manuals/enterprise/
RHEL-3-Manual/sysadmin-guide/) RHEL-3-Manual/sysadmin-guide/

- Red Hat Enterprise Linux  $4 \nabla$ ニュアル: [http://www.redhat.com/docs/manuals/enterprise/](http://www.redhat.com/docs/manuals/enterprise/
RHEL-4-Manual/sysadmin-guide/) RHEL-4-Manual/sysadmin-guide/
- サーバーの Tools & Drivers CD/DVD
- SYSLINUX プロジェクトの MEMDISK カーネル。このカーネルには、次の URL でアクセスできます。

<http://www.kernel.org/pub/linux/utils/boot/syslinux/>

PXE サーバーをセットアップするには、次の手順を実行します。

- 1. root (スーパーユーザー) として PXE サーバーにログインします。
- 2. PXE サーバーで Red Hat イメージがインストールされているディレクトリを確認 します。

PXE イメージのデフォルトのディレクトリは、通常、/tftpboot/linuxinstall です。これ以降の手順は、PXE ファイルがこのディレクトリにインス トールされていることを前提にしています。

注 – PXE ファイルが /tftpboot/linux-install ディレクトリにインストールさ れていない場合は、必要に応じて手順を変更してください。

- <span id="page-68-1"></span>3. サーバーの Tools & Drivers CD/DVD の内容を格納するディレクトリを作成します。 次のように入力します。
	- # **mkdir /tftpboot/linux-install/suppl\_ven**
- 4. サーバーの Tools & Drivers CD/DVD を PXE サーバーに挿入し、CD/DVD のルー トディレクトリにある boot.img ファイルを、[手順](#page-68-1) 3 で作成した追加ディレクト リにコピーします。次のように入力します。
	- # **cp /mnt/cdrom/boot.img /tftpboot/linux-install/suppl\_ven**
- 5. MEMDISK カーネルをダウンロードします。
	- a. 次の最新の SYSLINUX プロジェクト Web サイトにアクセスします。 <http://www.kernel.org/pub/linux/utils/boot/syslinux/>
	- b. 最新の syslinux-バージョン.zip ファイルをルートディレクトリに保存し ます。

バージョンは、最新の SYSLINUX プロジェクトバージョンです。

注 – 本書作成時におけるバージョンは 3.09 です。

- 6. 保存した zip ファイルを解凍します。たとえば、次のように入力します。 # **unzip syslinux-3.09.zip**
- 7. memdisk ディレクトリに切り替えます。たとえば、次のように入力します。 # **cd /syslinux-3.09/memdisk**
- 8. [手順](#page-68-1) 3 で作成した新しいサーバーの Tools & Drivers ディレクトリに memdisk カーネルをコピーします。たとえば、次のように入力します。 # **cp /syslinux-3.09/memdisk/memdisk /tftpboot/linux-install/suppl\_ven**
- 9. 次の手順に従って、Boot Message Screen (ブートメッセージ画面) を編集します。
	- a. テキストエディタで boot.msg ファイルを開きます。次のように入力します。
	- # **vi /tftpboot/linux-install/msgs/boot.msg**
	- b. 0 のあとに次の行を入力します。-Local Machine **suppl\_tau - server Tools & Drivers DVD**
	- c. boot.msg ファイルを保存して、閉じます。
- 10. デフォルトの PXE 構成ファイルを次のように編集します。
	- a. テキストエディタで default ファイルを開きます。次のように入力します。
	- # **vi /tftpboot/linux-install/pxelinux.cfg/default**
	- b. label0 セクションのあとに次の行を入力します。 **label suppl\_ven kernel suppl\_tau/memdisk append initrd=suppl\_tau/boot.img**
	- c. default ファイルを保存して、閉じます。
- 11. テストコンピュータでインストールをテストします。

#### <span id="page-70-0"></span>▼ ターゲットサーバーから Tools & Drivers CD/DVD にアクセスする

#### 作業を開始する前に

ターゲットサーバーで診断を実行するには、次のものが必要です。

- 59 ページの「PXE サーバーでの [Tools & Drivers CD/DVD](#page-68-0) イメージのセット [アップ」](#page-68-0) の説明に従って構成された PXE サーバー。
- PXE サーバーと同じネットワークでセットアップされたサーバー。

ターゲットサーバーから Tools & Drivers CD/DVD にアクセスするには、次の手順 を実行します。

- 1. PXE サーバーと同じネットワークにサーバーを接続します。
- 2. サーバーの電源を入れるか、再起動します。
- 3. POST の実行中に F12 キーを押します。
- 4. PXE サーバーの /tftpboot/linux-install/msgs/boot.msg にある Boot Message Screen (ブートメッセージ画面) が画面に表示されます。
- 5. プロンプトに「**suppl\_ven**」と入力して、Enter キーを押します。 MEMDISK カーネルと Tools & Drivers CD/DVD の起動部がネットワーク経由 でテストコンピュータにダウンロードされ、メモリに格納されます。 ダウンロードが完了すると、Tools & Drivers CD/DVD の起動部が起動します。
- 6. **1** を入力して、Pc-Check 診断ユーティリティーを実行します。 Pc-Check 診断のメインメニューが開き、次のメニューオプションが表示されます。
	- システム情報メニュー [\(System Information Menu\)](#page-42-1)
	- 高度な診断テスト [\(Advanced Diagnostics Tests\)](#page-44-1)
	- 即時バーンインテスト [\(Immediate Burn-in Testing\)](#page-48-1)
	- 遅延バーンインテスト [\(Deferred Burn-in Testing\)](#page-52-1)
	- [診断パーティションを作成する](#page-53-1) (Create Diagnostic Partition)
	- 結果の概要表示 [\(Show Results Summary\)](#page-59-2)
	- 結果レポートの印刷 [\(Print Results Report\)](#page-61-1)
	- Pc-Check について [\(About Pc-Check\)](#page-62-2)
	- 終了して DOS に戻る [\(Exit to DOS\)](#page-62-3)

Pc-Check 診断ユーティリティーの実行方法については、「29 [ページの第](#page-38-0) 3 章 「Pc-Check [診断ユーティリティー」](#page-38-0)」を参照してください。
# 索引

#### B

[BIOS/POST, 4](#page-13-0)

#### P

[PC-Check](#page-13-1) 診断, 4, [29](#page-38-0) [Pc-Check](#page-62-0) 情報, 53 [「システム情報メニュー](#page-43-0) (System Information Menu)」の各オプション, 34 [ハードディスクテスト](#page-46-0), 37 [メインメニューオプション](#page-39-0), 30 [結果の概要表示のオプション](#page-59-0), 50 [結果レポートの印刷のオプション](#page-61-0), 52 [高度な診断オプション](#page-44-0), 35 [終了オプション](#page-62-1), 53 [即時バーンインテストのオプション](#page-48-0), 39 [遅延バーインテストのオプション](#page-52-0), 43 PXE サーバー [Tools & Drivers CD/DVD](#page-68-0) のセットアップ, 59 [Tools & Drivers CD/DVD](#page-70-0) へのアクセス, 61 [診断](#page-67-0), 58

#### S

[Snapshot, 7](#page-16-0) Sun [へのコメントの送信](#page-8-0), ix Sun サーバー用の診断ツール [BIOS/POST, 4](#page-13-2) SunVTS [ドキュメント](#page-15-0), 6 Sunサーバー用の診断ツール [PC-Check, 4](#page-13-3) [スナップショットユーティリティー](#page-16-1), 7

#### T

Tools & Drivers CD/DVD PXE [サーバーからのアクセス](#page-70-0), 61 PXE [サーバーでのセットアップ](#page-68-0), 59

#### $\cup$

[U-Boot](#page-22-0) 診断, 13 SP [環境変数の例](#page-36-0), 27 U-Boot [診断の実行](#page-27-0), 18 [テストモード](#page-24-0), 15 テスト出力例 [Extended](#page-32-0)  $\pm$  – ド, 23 [Normal](#page-29-0) モード, 20 Quick [モード](#page-31-0), 22 [起動時テストのオプション](#page-23-0), 14 [起動時テストの概要](#page-13-4), 4, [14](#page-23-1) [起動時テストの障害](#page-26-0), 17 UNIX [コマンド](#page-6-0), vii

#### か

[関連ドキュメント](#page-6-1), vii

#### さ

[サービスプロセッサ](#page-11-0) (Service Processor、SP), 2

#### し

診断 Sun [サーバー用のツール](#page-12-0), 3 PXE [サーバーからの実行](#page-67-0), 58 [工具](#page-10-0), 1 [方針](#page-11-1), 2

診断パーティション アクセス [RedHat Linux, 48](#page-57-0) [Solaris 10, 49](#page-58-0) [Windows 2003, 50](#page-59-1) [追加](#page-55-0), 46 [取り外し](#page-53-0), 44 [ログファイル](#page-56-0), 47

#### ち

[著作権情報](#page-1-0), ii

て [テストのためのサーバーのセットアップ](#page-21-0), 12

## と

[トラブルシューティングのシナリオ](#page-16-2), 7

### ひ

[表記上の規則](#page-7-0), viii